# User manual

Manuel d'utilisation | Benutzerhandbuch | Manual del usuario Gebruikershandleiding | Manuale per l'utent | Manual do usuário Användar-handbok

# PhotoFrame™ 9FF2

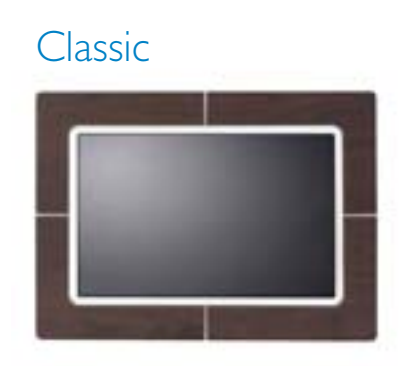

9FF2CWO

9FF2CMI

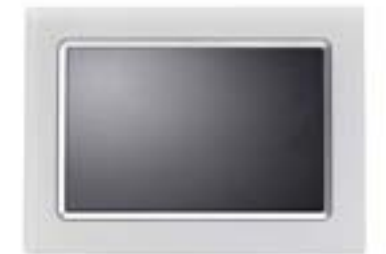

Modern

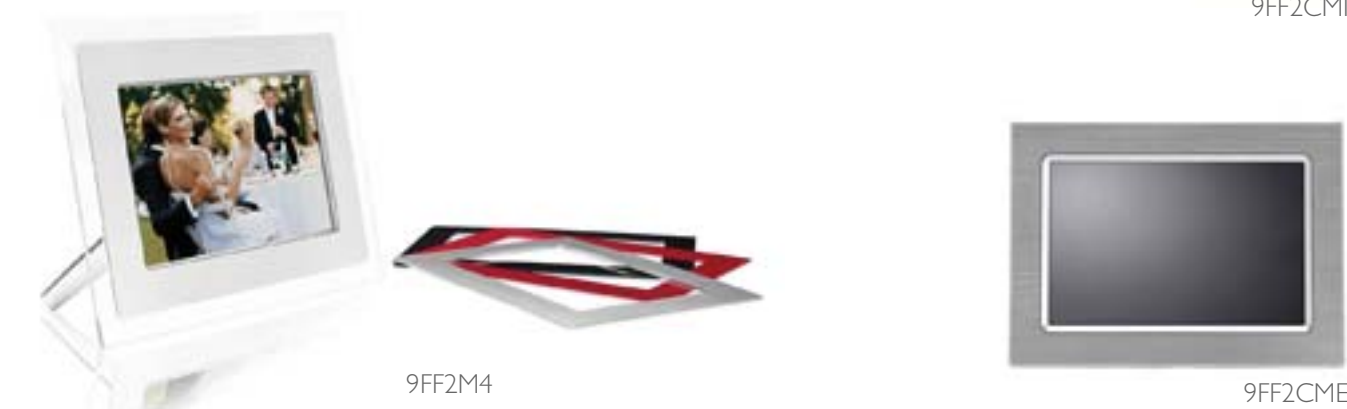

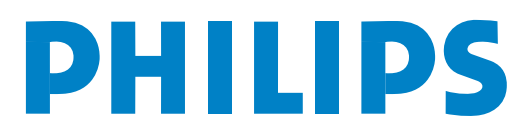

# **Obsah**

#### **Philips © 2006 2006.8 První verze V06.08.10**

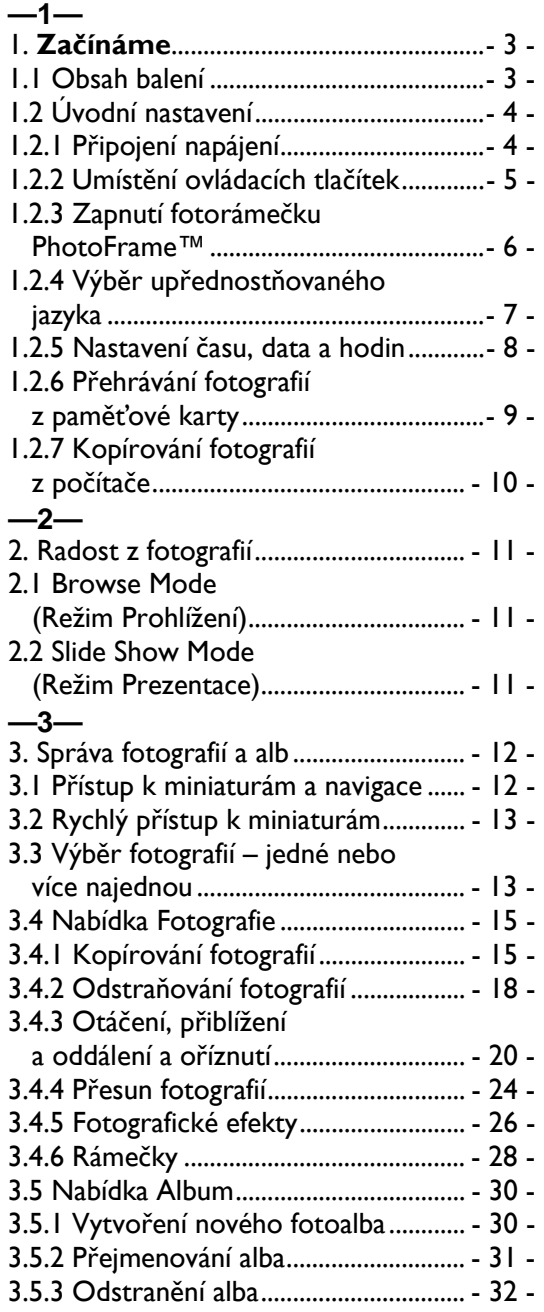

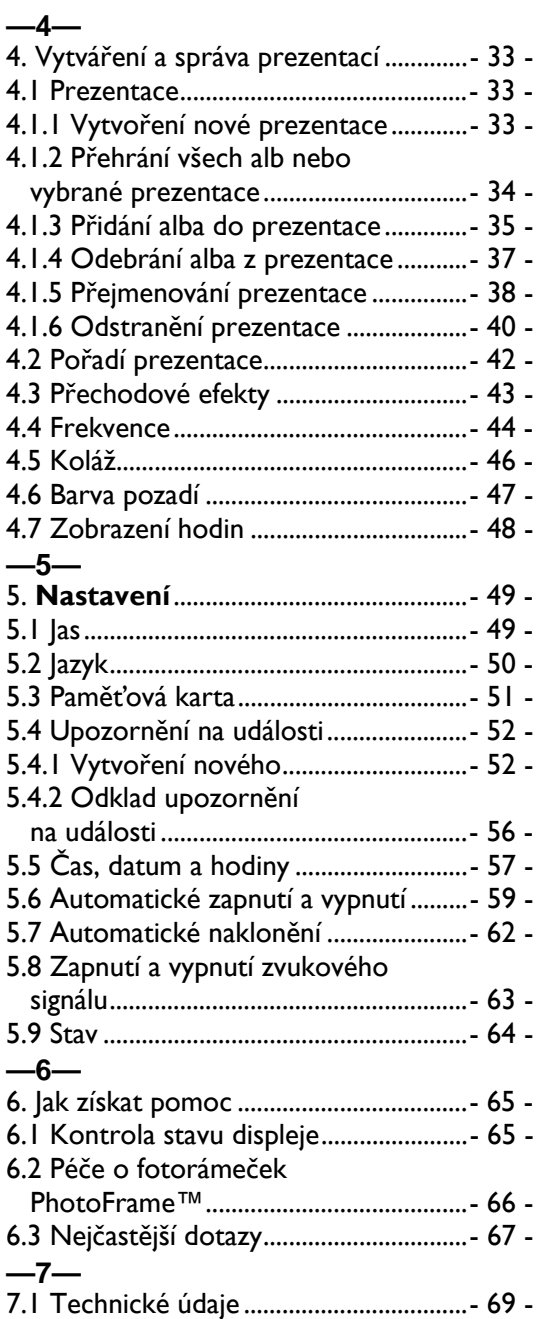

#### **Úvod**

Digitální fotorámeček Philips PhotoFrame™ lze postavit svisle nebo vodorovně, aby poloha odpovídala zobrazeným fotografiím. Vnitřní nabíjecí baterie poskytuje volnost při přenášení na jiná místa, protože umožňuje zobrazovat fotografie bez nutnosti použít napájecí kabel. Případně můžete fotorámeček umístit někde v místnosti, kde chcete stále zobrazovat fotografie, a připojit jej k napájení ze sítě.

# 1. **Začínáme**

#### 1.1 Obsah balení

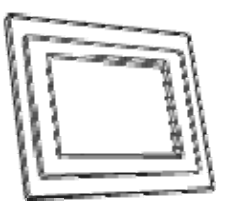

Digitální fotorámeček PhotoFrame™

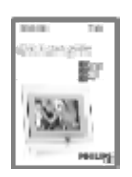

Co budete ještě potřebovat

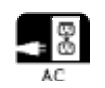

Síťová zásuvka Digitální fotografie uložené na

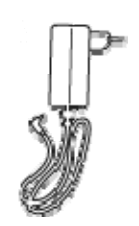

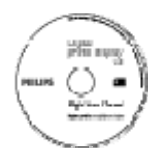

Stručná příručka Uživatelská příručka a software Auto Run na disku CD-ROM

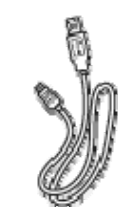

Napájecí adaptér Kabel USB pro připojení k počítači (se zástrčkou typu B)

paměťové kartě nebo v počítači

# 1.2 Úvodní nastavení

#### **Vyjměte součásti z balení**

## 1.2.1 Připojení napájení

Připojte dodaný napájecí kabel z fotorámečku PhotoFrame™ do síťové zásuvky. Interní baterie se začne nabíjet: kontrolka LED baterie začne modře blikat. Nabíjení trvá přibližně 3 hodiny.

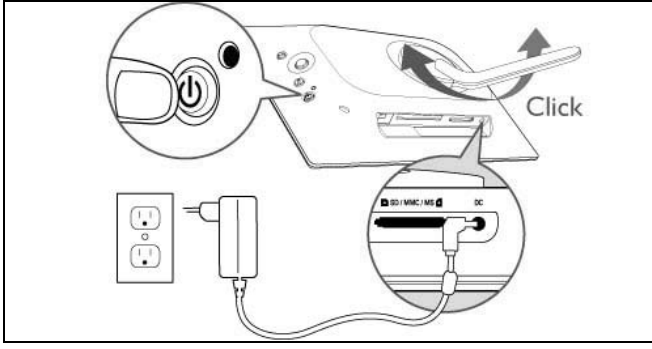

**Poznámka:** Společnost Philips doporučuje z bezpečnostních důvodů a kvůli maximální stabilitě nastavit stojan v úhlu definovaném dvěma polohami, v nichž se ozve "klapnutí". Nastavení do jiných poloh může mít za následek pád fotorámečku a je plně na odpovědnosti uživatele.

## 1.2.2 Umístění ovládacích tlačítek

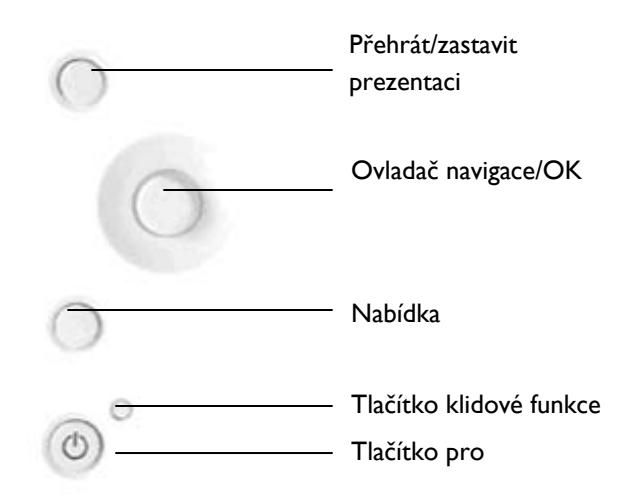

- K obsluze fotorámečku PhotoFrame™ slouží ovládací tlačítka na jeho zadní straně.
- Ovládací tlačítka a pokyny se zobrazují v dolní části obrazovky s nabídkou.

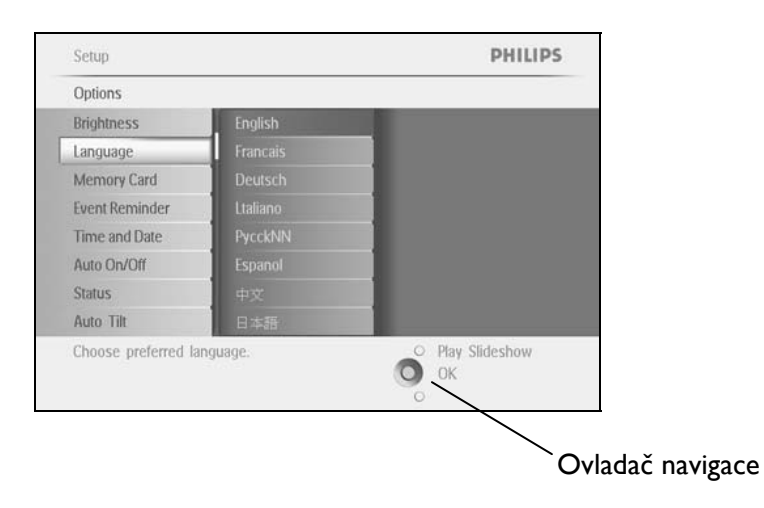

# 1.2.3 Zapnutí fotorámečku PhotoFrame™

Stiskněte tlačítko pro zapnutí/vypnutí.

Kontrolka LED napájení bude svítit modře a přehraje se prezentace.

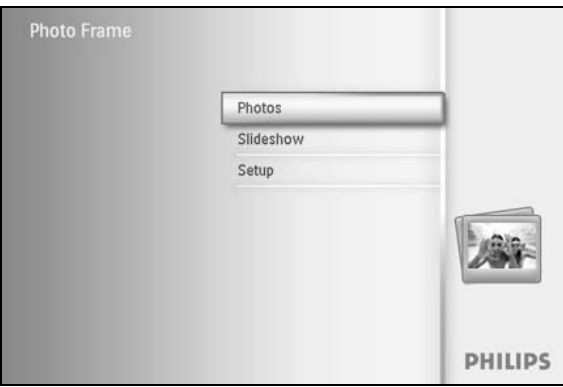

# 1.2.4 Výběr upřednostňovaného jazyka (výchozím jazykem je angličtina)

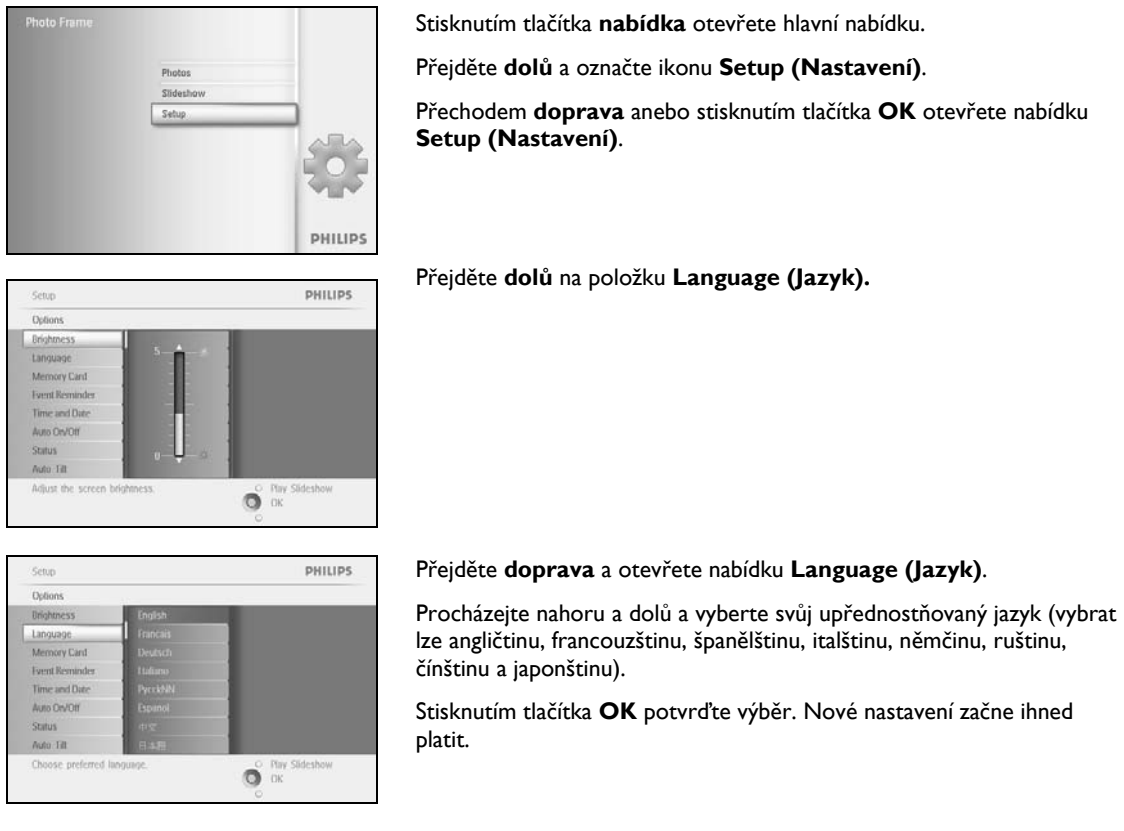

#### 1.2.5 Nastavení času, data a hodin

Tato funkce slouží k nastavení času a data na fotorámečku PhotoFrame™.

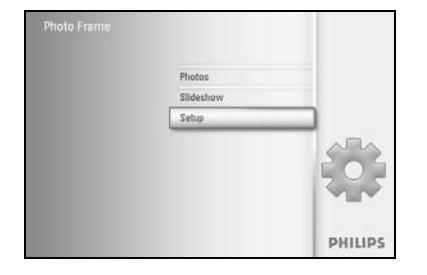

Stisknutím tlačítka **nabídka** otevřete hlavní nabídku.

Přejděte **dolů** a označte ikonu Setup (Nastavení).

Přechodem **doprava** anebo stisknutím tlačítka **OK** otevřete nabídku Setup (Nastavení).

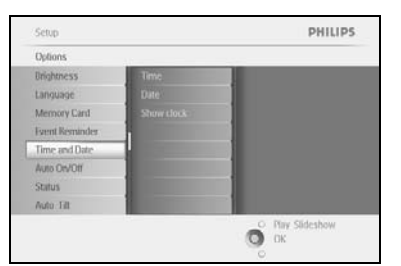

Přejděte **dolů** na položku Clock (Hodiny)**.**  Přejděte **doprava** a otevřete nabídku nastavení času.

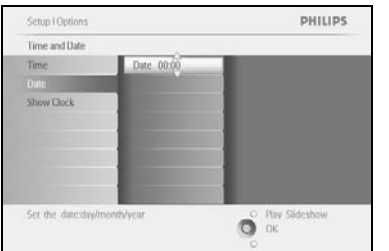

#### **Time (Čas):**

Procházejte **nahoru** a **dolů** a vyberte čas.

Přecházením **doleva** a **doprava** zvolíte hodiny, minuty a AM/PM (dopoledne/odpoledne).

Stisknutím tlačítka **OK** potvrďte výběr.

#### **Date (Datum):**

Přejděte **nahoru** a **dolů** a vyberte datum.

Přecházením **doleva** a **doprava** zvolíte dny, měsíce a roky.

Stisknutím tlačítka **OK** potvrďte výběr.

#### **Show Clock (Zobrazení hodin):**

Pokud chcete fotorámeček PhotoFrame™ používat jako hodiny:

Procházejte **nahoru** a **dolů** a vyberte položku Show Clock (Zobrazení hodin).

Přejděte doprava, poté **nahoru** a **dolů** a vyberte možnost No Clock (Bez zobrazení hodin), Full Screen (Celá obrazovka), In Slideshow (Během prezentace) nebo Both (Obojí).

Stisknutím tlačítka **OK** potvrďte výběr.

Stisknutím tlačítka **Play Slideshow (Přehrát prezentaci)** ukončete tuto nabídku a přehrajte prezentaci.

**POZNÁMKA:** Před nastavením funkcí Upozornění na události a Automatické zapnutí a vypnutí je nutné nastavit čas a datum. **Poznámka 2:** Show Clock (Zobrazení hodin)

V režimech Slideshow (Prezentace) a Browse (Prohlížení) lze na snímcích na obrazovce zobrazit hodiny.

#### 1.2.6 Přehrávání fotografií z paměťové karty

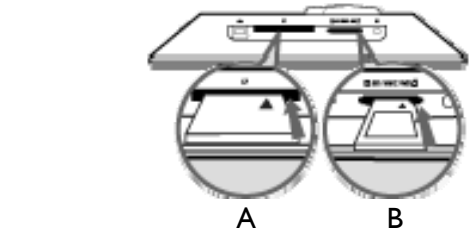

A. Paměťová karta CF

B. Paměťová karta SD / MMC / MS / xD

#### **Vkládání paměťové karty:**

- Vložte paměťovou kartu do slotu v rámečku.
- Kartu Compact Flash pevně zasuňte koncem napřed a přední stranou DOLŮ do většího slotu.
- Kartu xD, SD, MMC nebo Memory Stick zasuňte koncem napřed a přední stranou NAHORU do menšího slotu, dokud nezapadne na místo. Za několik sekund se zobrazí fotografie z paměťové karty a začne prezentace.

NEVYJÍMEJTE paměťovou kartu z fotorámečku PhotoFrame™ ihned po vložení, ani v době, kdy PhotoFrame™ počítá fotografie. Počkejte, dokud se obraz neustálí.

#### **Vyjmutí paměťové karty:**

- Kartu Compact Flash pomalu vytáhněte.
- Na kartu xD, xD, SD, MMC nebo Memory Stick nejprve znovu zatlačte. Tím se karta uvolní. Poté ji vytáhněte.

**DŮLEŽITÉ UPOZORNĚNÍ:** Fotorámeček Philips PhotoFrame™ nepodporuje paměťové karty Memory Stick Duo, PRO Duo a RS-MMC, a to ani při použití adaptéru.

**Poznámka:** Chcete-li kopírovat fotografie z paměťové karty do fotorámečku PhotoFrame™, přečtěte si část popisující kopírování.

- Rady: Kapacitu paměti fotorámečku PhotoFrame™ můžete zvýšit trvalým vložením paměťové karty. Ta umožňuje provádění stejných funkcí jako při použití interní paměti.
	- Je možné používat dva sloty pro paměťovou kartu současně. Jeden tedy lze vyhradit pro rozšíření paměti a druhý pro načítání a kopírování snímků z paměťové karty fotoaparátu.

**Poznámka:** Chcete-li odstraňovat snímky z paměťové karty, je nutné tuto funkci u paměťové karty povolit. Provedete to podle postupu uvedeného v části "Nastavení - paměťová karta".

# 1.2.7 Kopírování fotografií z počítače

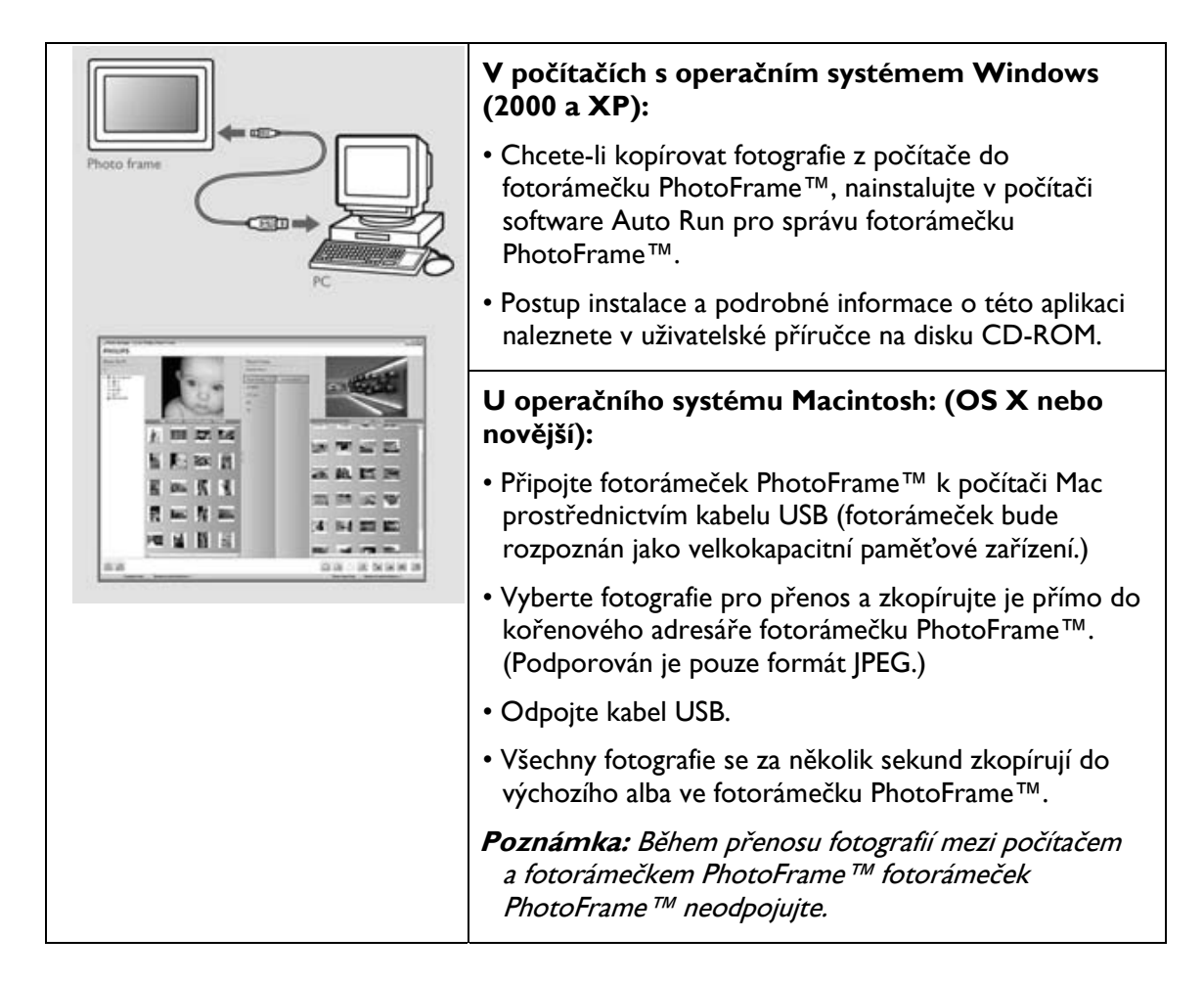

## 2. **Radost z fotografií**

- 2.1 Browse Mode (Režim Prohlížení)<br>- Chcete-li otevřít Browse Mode (Režim Prohlížení), musí být spuštěn Slideshow Mode (Režim Prezentace). Poté jednou klepněte na tlačítko Přehrání/zastavení.
	- Chcete-li procházet fotografie, přejděte **doleva** a **doprava**.
	- Prezentaci znovu spustíte stisknutím tlačítka **Play slideshow stop** (Přehrát zastavit prezentaci).

#### 2.2 Slide Show Mode (Režim Prezentace)

Slideshow Mode (Režim Prezentace) se spouští ihned po zapnutí fotorámečku PhotoFrame™. **Přecházením doleva** a **doprava** můžete rychle procházet mezi fotografiemi.

Poznámka I: Frekvenci prezentace je možné upravit. Postup naleznete v části "frekvence prezentace".

Poznámka 2: Informace o vytvoření a správě prezentace naleznete v části "Vytváření a správa prezentací".

**Poznámka 3:** Stisknutími tlačítka **OK** v režimu Slideshow Mode(Režim Prezentace) lze snadno upravovat fotografie. Chcete-li přímo přejít do režimu miniatur, vyhledejte si informace v části Nabídka Fotografie.

# **3. Správa fotografií a alb**

#### 3.1 Přístup k miniaturám a navigace

Velký počet fotografií lze rychle prohlížet pomocí miniatur.

**PHILIPS** 

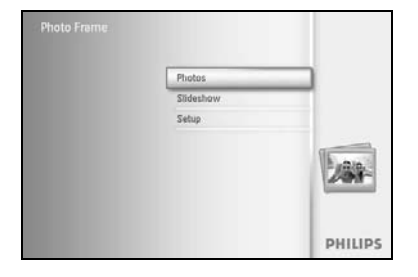

Stisknutím tlačítka **nabídka** otevřete hlavní nabídku.

Přechodem **doprava** anebo stisknutím tlačítka **OK** otevřete nabídku **Photo (Fotografie)**.

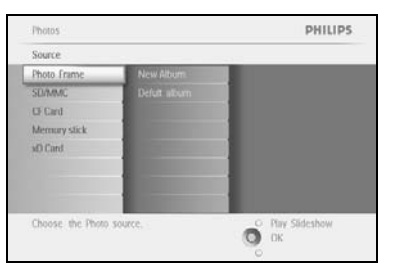

Photos | Sour Photo Fram New Alt Default alt

Přejděte **dolů** a vyberte zdroj fotografií, který chcete prohlížet. Přejděte **doprava** a otevřete požadované album.

Přejděte **doprava** a prohlížejte si fotografie ve zvoleném albu.

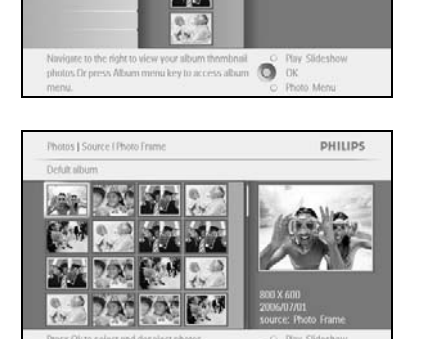

 $\circ$ 

Přecházením **doleva** a **doprava** můžete procházet mezi fotografiemi.

**Poznámka:** Pokud u první fotografie stisknete šipku doleva, vrátíte se do předchozí nabídky.

Přechodem **nahoru** a **dolů** se přesunete na dalších 16 snímků.

Stisknutím tlačítka **Play Slideshow (Přehrát prezentaci)** ukončete tuto nabídku a přehrajte prezentaci. Nebo přejděte **doleva** a přesuňte se v nabídce zpět.

# 3.2 Rychlý přístup k miniaturám

Miniatury je možné otevřít přímo z prezentace stisknutím tlačítka **OK**. Otevře se miniatura s mini náhledem a zobrazí se poslední snímek prezentace, který byl zobrazený při stisknutí tlačítka **OK**.

#### 3.3 Výběr fotografií – jedné nebo více najednou

Dále je popsán způsob, jak vybrat jednu, více anebo všech 16 fotografií.

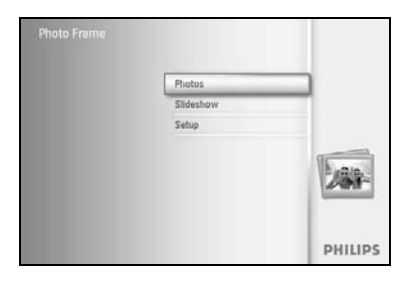

Stisknutím tlačítka **nabídka** otevřete hlavní nabídku.

Přechodem **doprava** anebo stisknutím tlačítka **OK** otevřete nabídku **Photo (Fotografie)**.

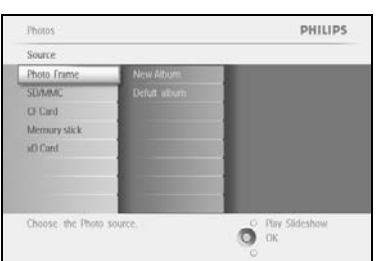

Photos | Sour Photo Fra Default alb

**DHILIDS** 

 $\bullet$  Thy Slide

Přejděte **dolů** a vyberte médium, které chcete prohlížet. Přejděte **doprava** a otevřete požadované album.

Přejděte **doprava** a prohlížejte si fotografie ve zvoleném albu.

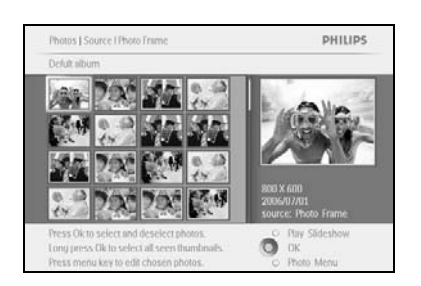

Přecházením **doleva, doprava**, **nahoru** a **dolů** můžete procházet mezi fotografiemi.

**Poznámka:** Pokud přejdete **doleva** na snímku 1, vrátíte se do předchozí nabídky.

Stisknutím tlačítka **OK** vyberte jednotlivé snímky. (Chcete-li vybrat více než jeden snímek, přejděte na druhý snímek a znovu stiskněte tlačítko **OK**). Výběr snímku zrušíte opětovným stisknutím tlačítka **OK** na vybraném snímku.

Stisknutím tlačítka **OK** na dobu **3** sekund vyberete všechny viditelné miniatury.

Stisknutím tlačítka **nabídka** otevřete nabídku Photo (Fotografie).

Stisknutím tlačítka **Play Slideshow (Přehrát prezentaci)** ukončete tuto nabídku a přehrajte prezentaci. Nebo přejděte **doleva** a přesuňte se v nabídce zpět.

#### 3.4 Nabídka Fotografie

Tato nabídka slouží k ovládání všech stránek správy fotografií. Fotografie můžete Copy (Kopírovat), Delete (Odstranit) a Move (Přesunout). Je rovněž možné u fotografií použít různé efekty a rámečky.

## 3.4.1 Kopírování fotografií

Fotografie uložené na paměťové kartě nebo v počítači lze kopírovat do interní paměti fotorámečku PhotoFrame™ nebo na paměťovou kartu vloženou do fotorámečku PhotoFrame™. Fotorámeček PhotoFrame™ poté uloží do interní paměti kopii původní fotografie v upravené velikosti. Tato kopie v upravené velikosti zůstane uložena ve fotorámečku PhotoFrame™, dokud ji z fotorámečku PhotoFrame™ neodstraníte.

**Poznámka:** Velikost všech fotografií zpracovaných a zkopírovaných fotorámečkem PhotoFrame™ bude upravena, aby umožnila optimální zobrazení ve fotorámečku PhotoFrame™ a nekladla velké nároky na úložný prostor.

Do interní paměti fotorámečku PhotoFrame™ lze uložit 110 - 150 fotografií v upravené velikosti. Způsob odstranění fotografií z fotorámečku PhotoFrame™ naleznete v části Odstraňování fotografií.

Fotografie je možné kopírovat po jedné anebo po několika najednou.

#### **Kopírování jednotlivých fotografií a více fotografií**

Vložte do fotorámečku PhotoFrame™ paměťovou kartu a postupujte podle následujících pokynů.

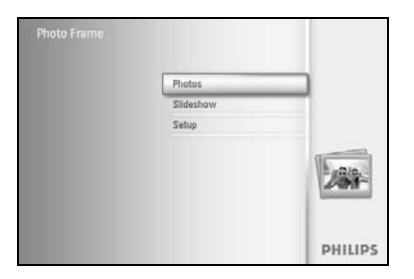

Stisknutím tlačítka **nabídka** otevřete hlavní nabídku.

Vyberte ikonu Photo (Fotografie) a přejděte **doprava**; případně stisknutím tlačítka **OK** otevřete nabídku **Photo (Fotografie)**.

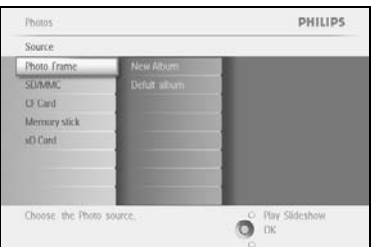

Přejděte **dolů** a vyberte médium, které chcete prohlížet. Přejděte **doprava** a otevřete požadované album.

# **DHILIDS** tis LS Photo Fram New Albur  $\bullet$  or

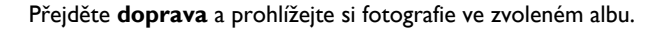

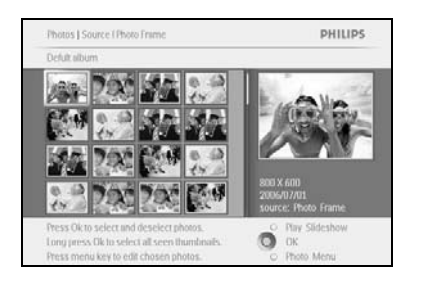

Přecházením **doleva** a **doprava** můžete procházet mezi fotografiemi.

**Poznámka:** Pokud přejdete **doleva** na snímku 1, vrátíte se do předchozí nabídky.

Přechodem **nahoru** a **dolů** se přesunete na dalších 16 snímků.

Stisknutím tlačítka **OK** vyberte jednotlivé snímky.

Stisknutím tlačítka **OK** na dobu **3** sekund vyberete všechny viditelné miniatury.

Po výběru všech požadovaných fotografií stiskněte tlačítko **nabídka**.

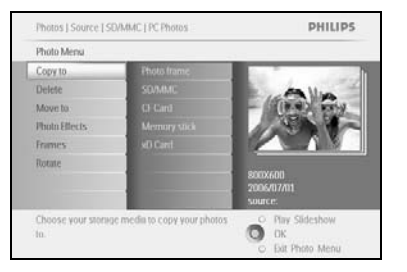

Přejděte **doprava** ke **zdroji**, do kterého se mají fotografie zkopírovat.

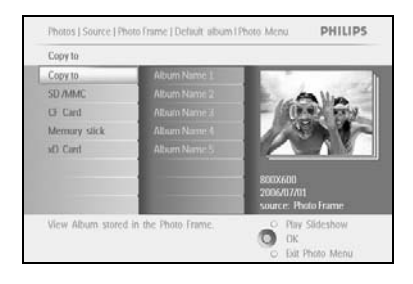

Přejděte **dolů** a vyberte médium, do kterého chcete kopírovat. Přejděte **doprava** a vyberte album, do kterého chcete kopírovat. Stisknutím tlačítka **OK** zahajte kopírování.

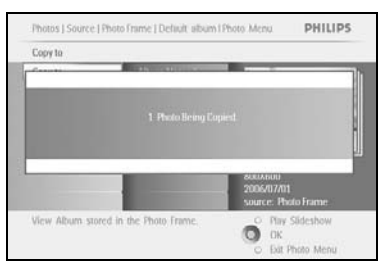

Po dokončení zmizí obrazovka pro kopírování a do vybraného alba se uloží kopie fotografie v upravené velikosti.

Můžete se přesunout k dalším fotografiím a pokračovat v tomto postupu, dokud se do vybraného alba nezkopírují všechny fotografie.

Stisknutím tlačítka **Play Slideshow (Přehrát prezentaci)** ukončete tuto nabídku a přehrajte prezentaci. Nebo přejděte **doleva** a přesuňte se v nabídce zpět.

**VAROVÁNÍ:** Nevyjímejte paměťovou kartu, dokud se nedokončí kopírování a nezmizí příslušná obrazovka.

**Poznámka:** Při načítání z karty, například z karty SD, se ve fotorámečku PhotoFrame™ mohou zobrazit dva adresáře (PC Folder (Adresář počítače) a Camera Folder (Adresář fotoaparátu)).

**PC Folder (Adresář počítače):** Představuje kombinaci všech snímků zkopírovaných z počítače na paměťovou kartu. (Jsou rozpoznány jen snímky ve formátu JPEG.)

**Camera Folder (Adresář fotoaparátu):** Jde o kombinaci všech snímků z fotoaparátu.

Pokud se zobrazí varovné hlášení s informací, že již není k dispozici místo pro uložení dalších fotografií, bude pravděpodobně nejprve nutné odebrat některé uložené fotografie.

#### **POZNÁMKA:** Podporovány jsou pouze fotografie ve formátu JPEG . Podadresáře nejsou podporovány.

Počet fotografií přijatých v tomto adresáři může být omezen kvůli omezené kapacitě interní paměti fotorámečku PhotoFrame™. Proto důrazně doporučujeme uložit fotografie na paměťovou kartu a zkopírovat fotografie do fotorámečku PhotoFrame™ z této paměťové karty.

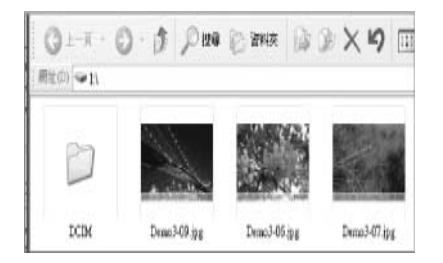

• Odpojte kabel USB.

U operačních systémů Windows 2000 nezapomeňte před odpojením bezpečně odebrat hardware.

Za několik sekund se všechny fotografie z kořenového adresáře automaticky přidají do fotorámečku PhotoFrame™ a kořenový adresář se vyprázdní.

#### **Kopírování z fotorámečku PhotoFrame™ do počítače**

• Fotografie se z fotorámečku PhotoFrame™ kopírují stejným způsobem, jakým se do počítače přenáší obsah digitálního fotoaparátu. Všechny fotografie se uloží v podadresářích \DCIM\ jednotky fotorámečku PhotoFrame™.

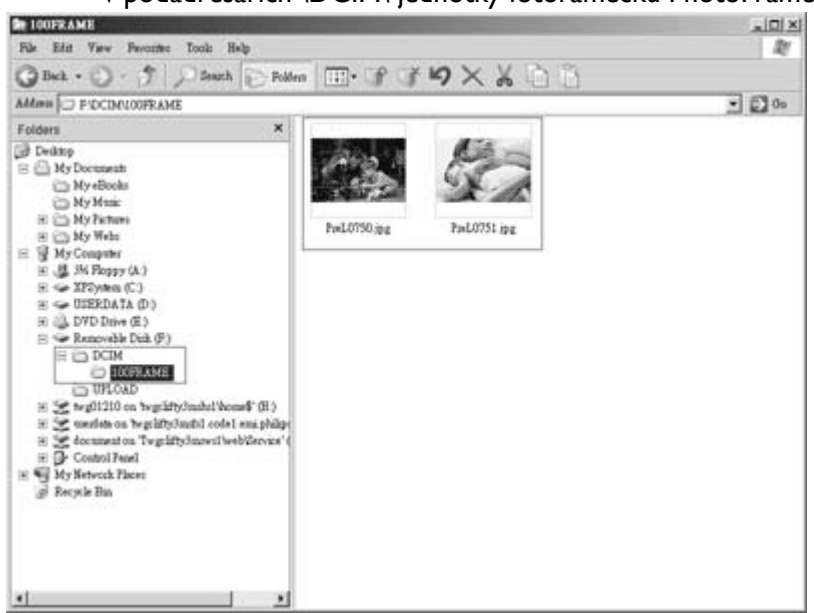

# 3.4.2 Odstraňování fotografií

Pokud je třeba ve fotorámečku PhotoFrame™ nebo na paměťové kartě získat volné místo, je možné fotografie odstranit.

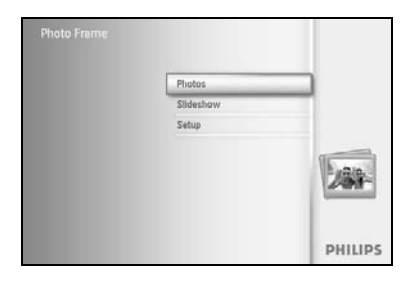

PHILIPS

Photos

Photo f  $\overline{G}$  Card Memory stic at) Card

Stisknutím tlačítka **nabídka** otevřete hlavní nabídku.

Přechodem **doprava** anebo stisknutím tlačítka **OK** otevřete nabídku Slideshow (Prezentace).

Přejděte **dolů** a vyberte zdroj, který chcete prohlížet. Přejděte **doprava** a otevřete požadované album.

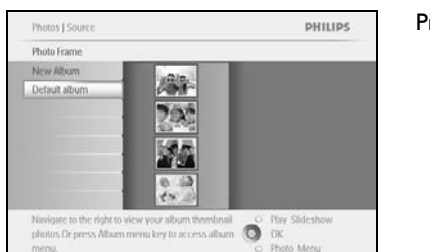

 $\bullet$   $\infty$ 

Přejděte **doprava** a prohlížejte si fotografie ve zvoleném albu.

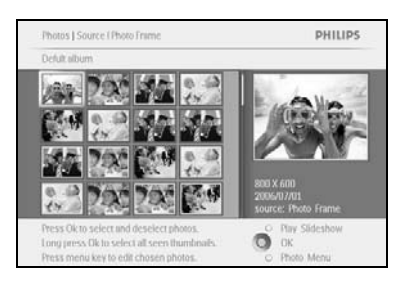

Stisknutím **navigačních** tlačítek můžete procházet mezi fotografiemi.

Stisknutím tlačítka **OK** vyberete jednotlivé snímky.

Stisknutím tlačítka **OK** na dobu **3** sekund vyberte všechny viditelné miniatury.

Po výběru všech požadovaných fotografií stiskněte tlačítko **nabídka**.

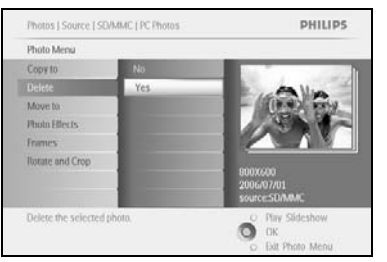

Přejděte **dolů** a vyberte možnost **Yes (Ano)** pro odstranění fotografií. Stisknutím tlačítka **OK** odstranění potvrďte.

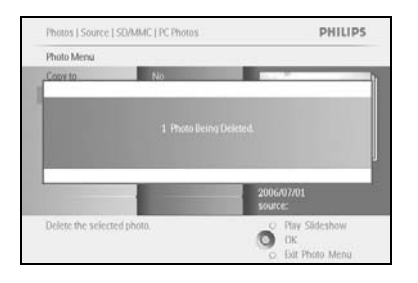

Při odstranění fotografie se na fotorámečku PhotoFrame™ zobrazí aktuální stav. Po dokončení odstranění znovu objeví zobrazení alba.

Stisknutím tlačítka **Play Slideshow (Přehrát prezentaci)** ukončete tuto nabídku a přehrajte prezentaci. Nebo přejděte **doleva** a přesuňte se v nabídce zpět.

**Poznámka:** Fotografie je možné odstraňovat po jedné anebo po několika najednou.

**Poznámka:** Chcete-li odstranit fotografii z paměťové karty, přejděte do nabídky **Setup (Nastavení)> Memory Card (Paměťová karta)> Album Creation (Vytvoření alba)> Delete Function (Funkce Odstranění)**. Poté budete moci provádět stejné operace jako př<sup>i</sup> použití interní paměti.

**Poznámka:** Chcete-li odstraňovat snímky z paměťové karty, je nutné tuto funkci u paměťové karty povolit. Provedete to podle postupu uvedeného v části "Nastavení - paměťová karta".

## 3.4.3 Otáčení, přiblížení a oddálení a oříznutí

Fotorámeček PhotoFrame™ dokáže změnit orientaci a orámování fotografií. **Poznámka:** Funkci oříznutí lze použít pouze u původních fotografií uložených na externí paměťové kartě.

#### **Otáčení**

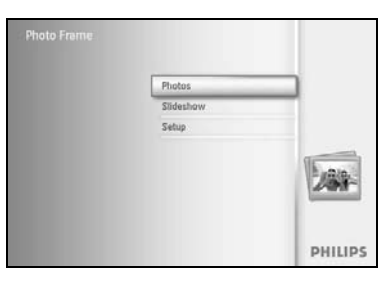

Stisknutím tlačítka **nabídka** otevřete hlavní nabídku.

Přechodem **doprava** anebo stisknutím tlačítka **OK** otevřete nabídku Slideshow (Prezentace).

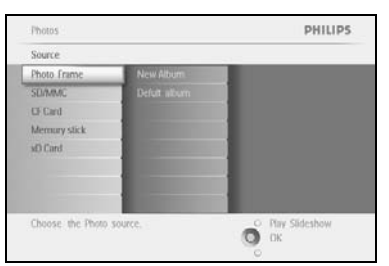

Přejděte **dolů** a vyberte médium, které chcete prohlížet. Přejděte **doprava** a otevřete požadované album.

Přejděte **doprava** a prohlížejte si fotografie ve zvoleném albu.

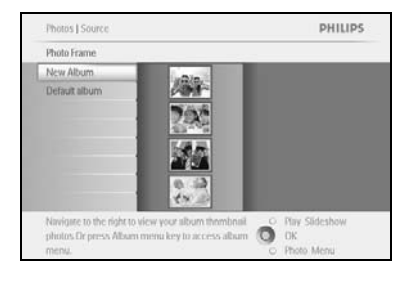

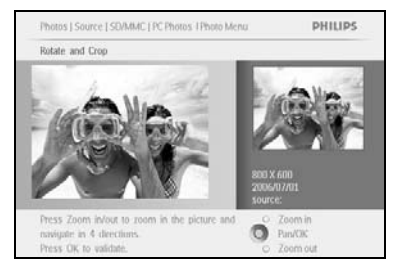

Pomocí **navigačních** tlačítek vyberte fotografii. Stisknutím tlačítka **nabídka** otevřete nabídku Photo (Fotografie). Přejděte **dolů** na položku **Rotate and Crop (Otáčení a oříznutí)**. Přechodem **doprava** vyberete orientaci.

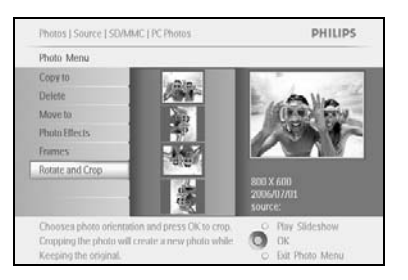

Poté přejděte **dolů** a vyberte otočení. Stisknutím tlačítka **OK** otočení potvrďte. Poté se otevře okno funkce oříznutí. **Poznámka:** Jestliže fotografie oříznout nechcete, stiskněte tlačítko **Play Slideshow (Přehrát prezentaci)**.

Stisknutím tlačítka **Play Slideshow (Přehrát prezentaci)** se vrátíte k tlačítku hlavní nabídky. Nebo přejděte **doleva** a přesuňte se v nabídce zpět.

#### **Přiblížení, oddálení a oříznutí**

**Poznámka:** Pro zachování kvality snímku se doporučuje provést přiblížení, oddálení a oříznutí <sup>p</sup>řed uložením snímku do alba. Tuto funkci lze použít pouze u původních fotografií, nikoli u fotografií zpracovaných fotorámečkem PhotoFrame™.

**Poznámka:** Velikost všech fotografií zpracovaných a zkopírovaných fotorámečkem PhotoFrame™ bude upravena, aby umožnila optimální zobrazení ve fotorámečku PhotoFrame™ a nekladla velké nároky na úložný prostor.

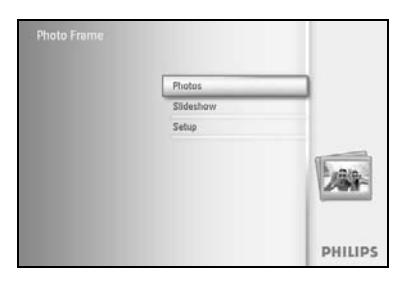

Stisknutím tlačítka **nabídka** otevřete **hlavní** nabídku.

Přechodem **doprava** anebo stisknutím tlačítka **OK** otevřete nabídku **Photo (Fotografie)**.

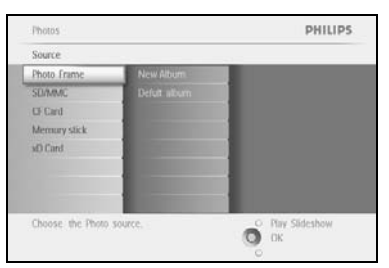

Přejděte **dolů** a vyberte médium, které chcete prohlížet. Přejděte **doprava** a otevřete požadované album.

Přejděte **doprava** a prohlížejte si fotografie ve zvoleném albu.

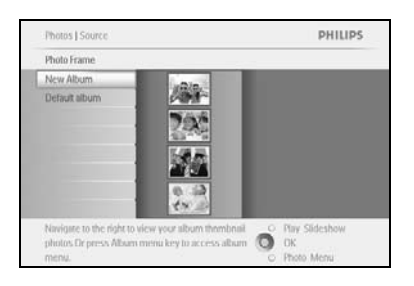

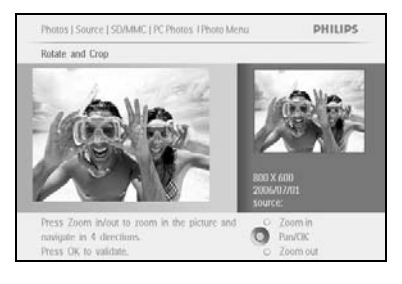

Pomocí tlačítka **zoom +** zmenšete ořezávací rámeček. Rámeček se přesouvá po snímku pomocí navigačního tlačítka.

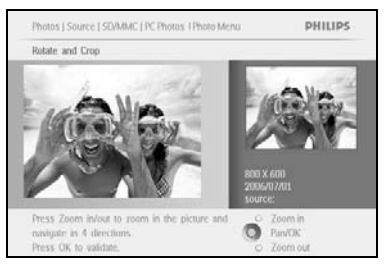

#### Stisknutím tlačítka **OK** potvrďte oříznutí.

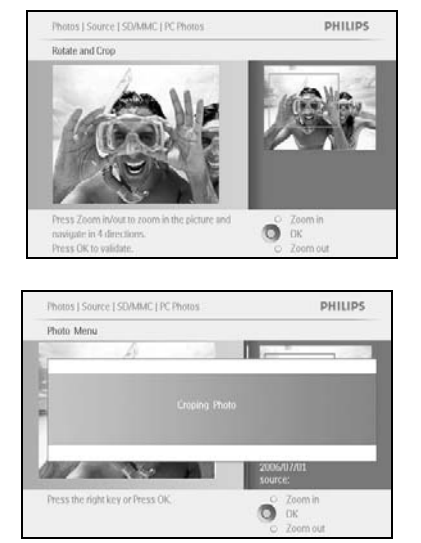

# 3.4.4 Přesun fotografií

Fotografie lze přesouvat pouze mezi alby vytvořenými fotorámečkem PhotoFrame™ v interní paměti anebo externí paměťové kartě.

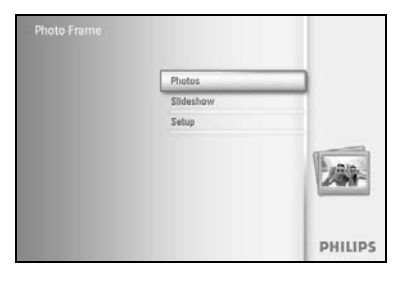

Stisknutím tlačítka **nabídka** otevřete hlavní nabídku.

Přejděte **doprava** anebo stisknutím tlačítka **OK** otevřete nabídku **Photo (Fotografie)**.

Photos **PHILIPS** Photo f  $CP$  Card Memory stic .<br>D.Cand  $\bullet$   $\infty$ 

PHILIPS

Přejděte **dolů** a vyberte médium, které chcete prohlížet. Přejděte **doprava** a otevřete požadované album.

Přejděte **doprava** a prohlížejte si fotografie ve zvoleném albu.

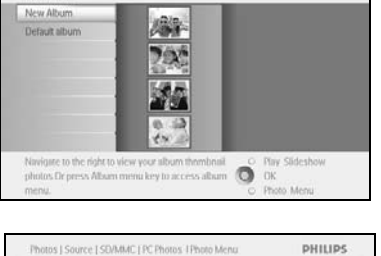

Photos | Sour

Photo Fram

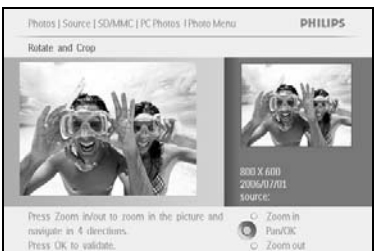

Stisknutím **navigačních** tlačítek můžete procházet mezi fotografiemi.

Stisknutím tlačítka **OK** vyberete jednotlivé snímky.

Stisknutím tlačítka **OK** na dobu **3** sekund vyberete všechny viditelné miniatury.

Po výběru všech požadovaných fotografií stiskněte tlačítko **nabídka**.

Stisknutím tlačítka **nabídka** otevřete zobrazení Photo Menu (Nabídka Fotografie).

Přejděte **dolů** na položku Move to Album (Přesunout do alba).

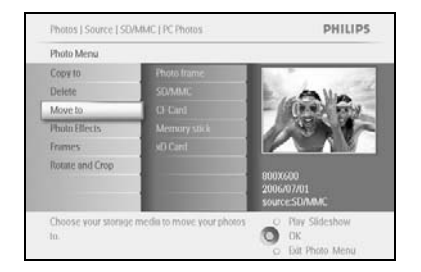

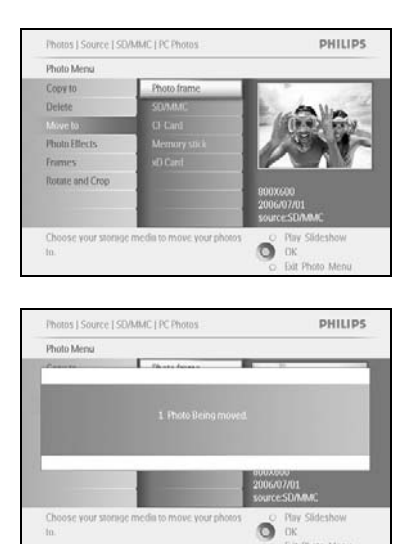

Přejděte **dolů** a vyberte zdrojové úložiště. Poté vyberte album a stisknutím tlačítka **OK** proveďte přesun.

# 3.4.5 Fotografické efekty

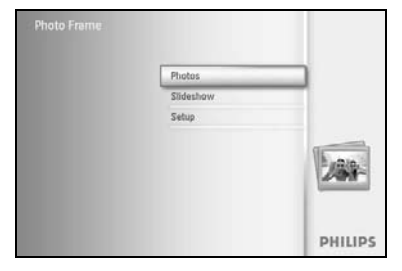

Stisknutím tlačítka **nabídka** otevřete hlavní nabídku.

Přechodem **doprava** anebo stisknutím tlačítka **OK** otevřete nabídku **Photo (Fotografie)**.

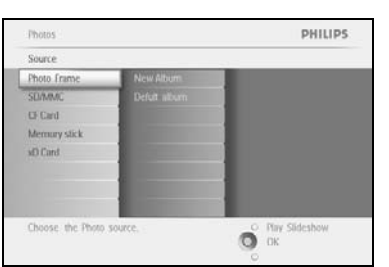

Přejděte **dolů** a vyberte médium, které chcete prohlížet. Přejděte **doprava** a otevřete požadované album.

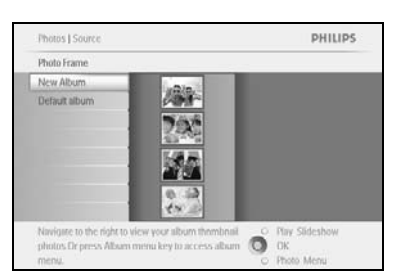

Přejděte **doprava** a prohlížejte si fotografie ve zvoleném albu.

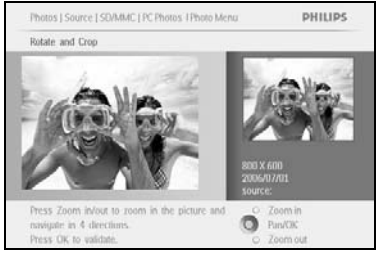

Vyberte fotografii, která se má změnit.

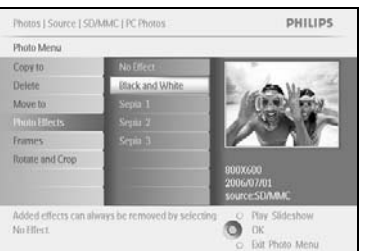

Stisknutím tlačítka **nabídka** otevřete zobrazení Photo Menu (Nabídka Fotografie).

Přejděte **dolů** na položku Photo Effects (Fotografické efekty) (můžete vybírat z možností **No Effect (Bez efektů)**, **Black and White (Černobíle)** nebo **Sepia (Hnědá)**.)

Po stisknutí tlačítka **OK** se efekt použije.

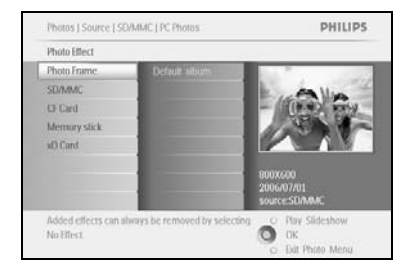

Stisknutím tlačítka **Play Slideshow (Přehrát prezentaci)** ukončete tuto nabídku a přehrajte prezentaci.

Poznámka: Efekty budou odstraněny po výběru možnosti "No Effect" (Bez efektů).

# 3.4.6 Rámečky

*Photo* Source Photo **CF Card** Memory stic xD Card

Choose the Photo

Photo Me Copy to Delete Movet **Photo** Ft

Hear

 $\circ$ OK<br>Exit Photo Mer

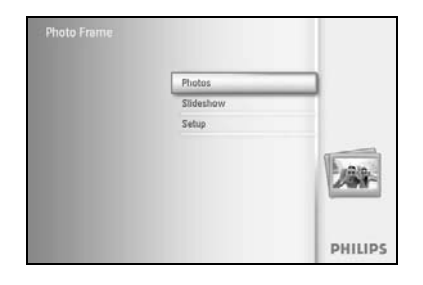

**PHILIPS** 

 $\bullet$  Thy Slideshow

Stisknutím tlačítka **nabídka** otevřete hlavní nabídku.

Přechodem **doprava** anebo stisknutím tlačítka **OK** otevřete nabídku Photo (Fotografie).

Přejděte **dolů** a vyberte médium, které chcete prohlížet. Přejděte **doprava** a otevřete požadované album.

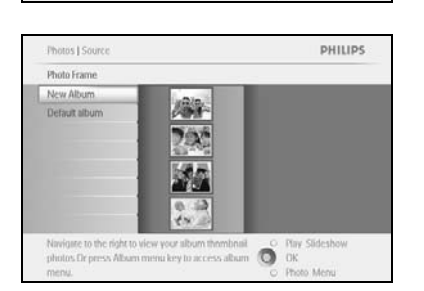

Přejděte **doprava** a prohlížejte si fotografie ve zvoleném albu.

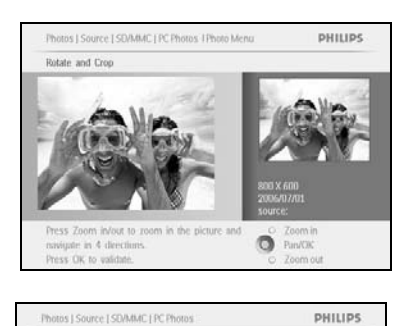

Stisknutím tlačítka **OK** vyberte fotografii, k níž má být přidán rámeček.

Poté přejděte **dolů** a vyberte požadovaný rámeček.

Po stisknutí **tlačítka OK** se rámeček použije.

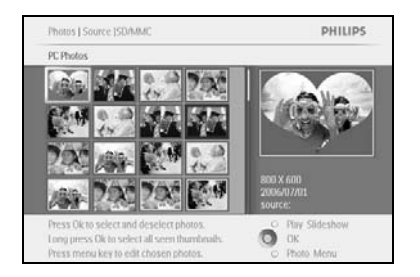

Stisknutím tlačítka **Play Slideshow (Přehrát prezentaci)** ukončete tuto nabídku a přehrajte prezentaci.

Poznámka: Rámečky budou odstraněny po výběru možnosti "No frame" (Bez rámečku).

#### 3.5 Nabídka Album

#### 3.5.1 Vytvoření nového fotoalba

Chcete-li své fotografie uspořádat, můžete vytvářet fotoalba ve fotorámečku PhotoFrame™ nebo na paměťové kartě a vybrat alba pro použití v prezentacích. Maximální počet alb, která lze vytvořit, je 500.

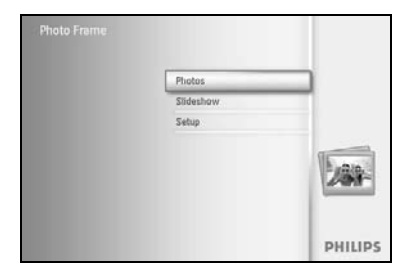

Stisknutím tlačítka **nabídka** otevřete hlavní nabídku.

Přechodem **doprava** anebo stisknutím tlačítka **OK** otevřete nabídku **Photo (Fotografie)**.

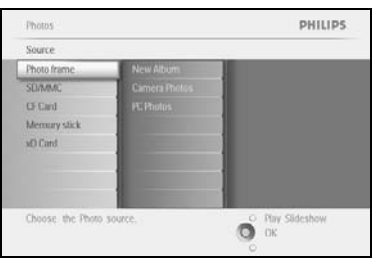

Přejděte **dolů** a vyberte médium, které chcete prohlížet. Přejděte **doprava** a otevřete požadované album. Stisknutím tlačítka **OK** otevřete klávesnici na obrazovce.

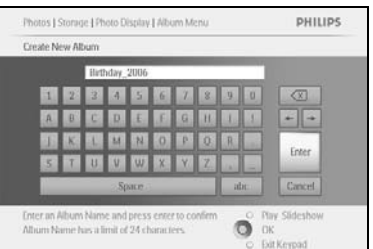

Pomocí **navigačních** tlačítek a tlačítka **OK** zadejte název vytvářeného alba. Název může obsahovat maximálně 24 znaků.

Označte tlačítko **ENTER**, stisknutím tlačítka **OK** potvrďte název a vraťte se do nabídky fotorámečku PhotoFrame™.

#### 3.5.2 Přejmenování alba

Alba lze kdykoli přejmenovat podle níže uvedených pokynů.

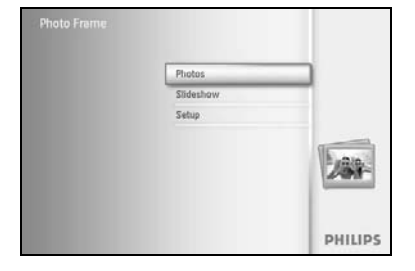

Stisknutím tlačítka **nabídka** otevřete hlavní nabídku. Přechodem **doprava** anebo stisknutím tlačítka **OK** otevřete nabídku **Photo (Fotografie)**.

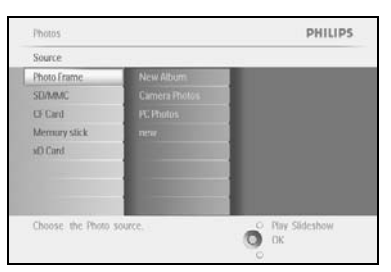

Přejděte **dolů** a vyberte médium, které chcete prohlížet. Přejděte **doprava** a otevřete požadované album.

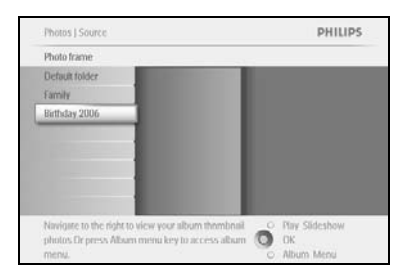

Stisknutím tlačítka **nabídka** otevřete zobrazení **Album Menu (Nabídka Album)**.

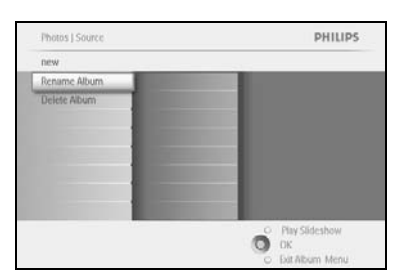

**PHILIPS** 

 $\ddot{\mathbf{o}}$ 

Photos | Storage | Photo Display | Album Mo

Create New Albun

Přejděte **doprava**, kde vytvoříte nové album a otevřete klávesnici na obrazovce.

Pomocí **navigačních** tlačítek a tlačítka **OK** zadejte název vytvářeného alba. Název může obsahovat maximálně 24 znaků.

Označte tlačítko **ENTER**, stisknutím tlačítka **OK** potvrďte název a vraťte se do nabídky fotorámečku PhotoFrame™.

# 3.5.3 Odstranění alba

#### Chcete-li odstranit celé album

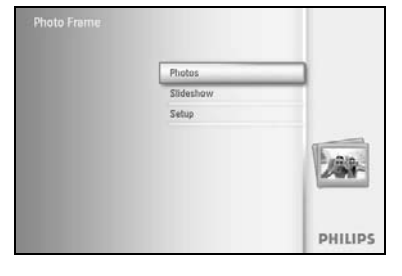

Stisknutím tlačítka **nabídka** otevřete hlavní nabídku.

Přechodem **doprava** anebo stisknutím tlačítka **OK** otevřete nabídku Photo (Fotografie).

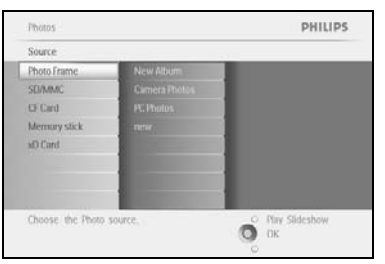

Photos | Sour Photo frame Default folder **Family** Birthday<sub>20</sub>

PHILIPS

Přejděte **dolů** a vyberte zdroj, který chcete prohlížet. Přejděte **doprava** a otevřete požadované album.

Stisknutím tlačítka **nabídka** otevřete zobrazení **Album Menu (Nabídka Album)**.

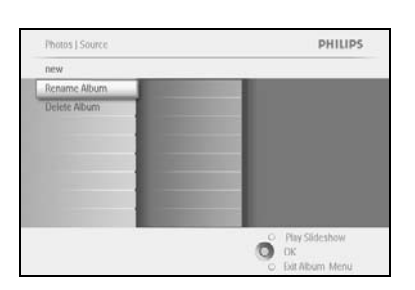

 $\frac{1}{2}$  ignts to the right to view your album thrembnail  $\bigcirc$  Play<br>Ites Dr press Album menu key to access album  $\bigcirc$  OK

Přejděte dolů **a vyberte možnost** Delete Album (Odstranit album). Přejděte **doprava** a vyberte možnost Yes (Ano) nebo No (Ne). Stisknutím tlačítka **OK** potvrďte výběr.

# 4 **Vytváření a správa prezentací**

Své prezentace můžete upravit podle požadavků. Je možné ručně vybrat alba do prezentací, vybrat frekvenci prezentace (dobu, po kterou fotografie zůstane na obrazovce), vybrat přechodový efekt (způsob, jakým další fotografie nahradí na obrazovce tu aktuální) a zvolit postupnou nebo náhodnou prezentaci.

#### 4.1 Prezentace

#### 4.1.1 Vytvoření nové prezentace

Chcete-li přehrát všechny fotografie uložené ve fotorámečku PhotoFrame™, postupujte podle níže uvedených pokynů.

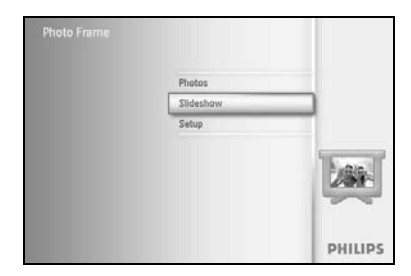

Stisknutím tlačítka **nabídka** otevřete hlavní nabídku.

Přejděte **dolů** a označte ikonu Setup (Nastavení).

Přechodem **doprava** anebo stisknutím tlačítka **OK** otevřete nabídku Slideshow (Prezentace).

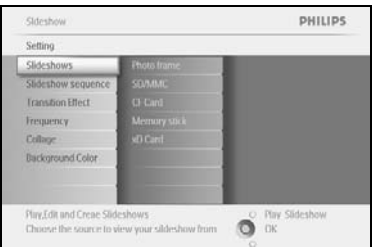

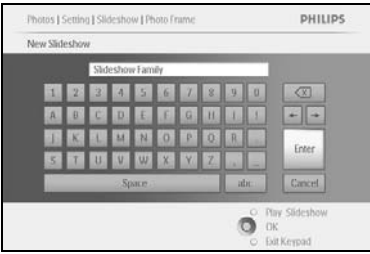

V nabídce Slideshow (Prezentace) se zobrazují všechna nastavení, která jsou u prezentací dostupná.

Přejděte **dolů** a **doprava** a vyberte médium.

Pomocí **navigačních** tlačítek a tlačítka **OK** zadejte název vytvářeného alba. Název může obsahovat maximálně 24 znaků.

Označte tlačítko **ENTER**, stisknutím tlačítka **OK** potvrďte název a vraťte se do nabídky fotorámečku PhotoFrame™.

Název nové prezentace se zobrazí v seznamu. Poté stiskněte tlačítko **nabídka** pro přidání alba do prezentace.

Přejděte **doprava** a vyberte album, které se má do prezentace přidat.

Přidejte jej stisknutím tlačítka **OK**.

Postup opakujte, dokud nepřidáte všechna požadovaná alba.

# 4.1.2 Přehrání všech alb nebo vybrané prezentace

**PHILIPS** 

Chcete-li přehrát všechna alba uložená ve fotorámečku PhotoFrame™, postupujte podle níže uvedených pokynů.

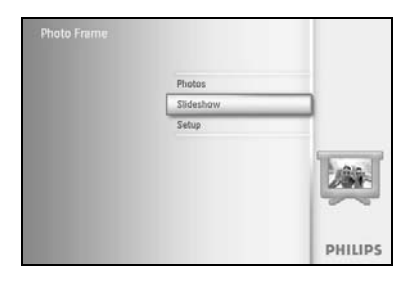

.<br>Sldeshi

Sattin

Show Clock

Stisknutím tlačítka **nabídka** otevřete hlavní nabídku.

Přejděte **dolů** a označte ikonu Setup (Nastavení).

Přechodem **doprava** anebo stisknutím tlačítka **OK** otevřete nabídku Slideshow (Prezentace).

V nabídce Slideshow (Prezentace) se zobrazují všechna nastavení, která jsou u prezentací dostupná.

Přejděte **doprava** do seznamu alb.

Přecházením **nahoru** a **dolů** vyberte všechna alba nebo jednotlivá alba.

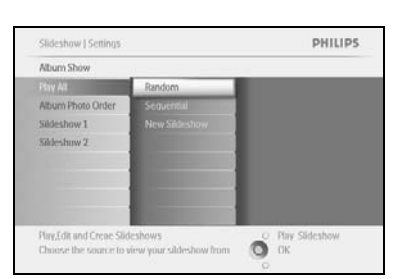

 $\bullet$   $\infty$ 

Stisknutím tlačítka **Slideshow (Prezentace)** spusťte přehrávání prezentace.

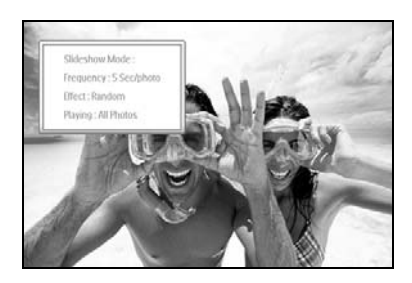

#### 4.1.3 Přidání alba do prezentace

Pomocí této funkce je možné přidat do prezentací dříve vytvořená alba.

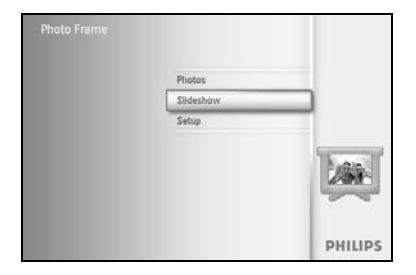

Sidesho Setting

> **Background Col** Show Clock

**PHILIPS** 

Stisknutím tlačítka **nabídka** otevřete hlavní nabídku.

Přejděte **dolů** a označte ikonu Slideshow (Prezentace).

Přechodem **doprava** anebo stisknutím tlačítka **OK** otevřete nabídku Slideshow (Prezentace).

Přejděte **doprava** a otevřete zdroj pro prezentaci.

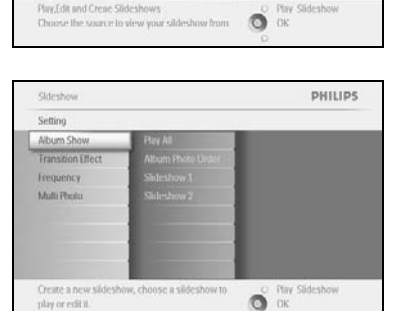

Přejděte **doprava** na seznam prezentací.

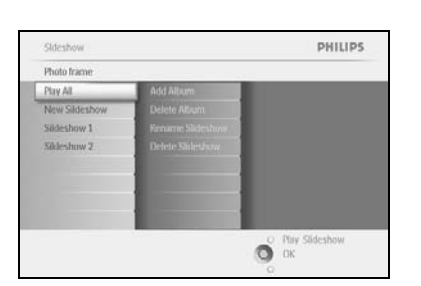

Přejděte **dolů** na prezentaci, do níž chcete přidat album.

Stiskněte tlačítko **nabídka**.

Přejděte **doprava,** vyberte album, které má být přidáno, a přidejte jej stisknutím tlačítka **OK**.

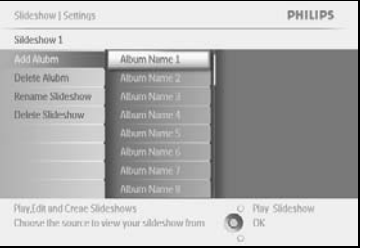

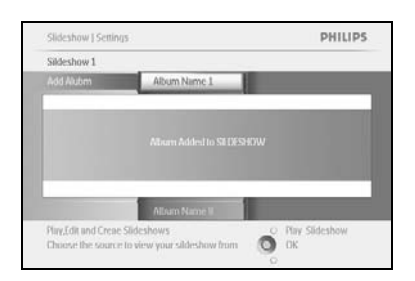
## 4.1.4 Odebrání alba z prezentace

PHILIPS

Tato funkce slouží k odebrání vybraného alba z prezentace. Album však nebude odstraněno. Chcete-li album odstranit trvale, vyhledejte si pokyny v části Odstranění alba.

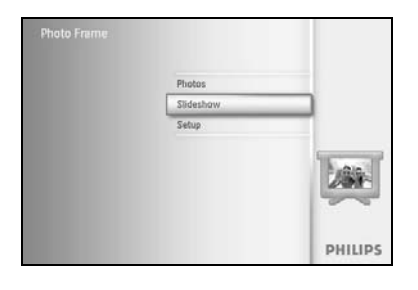

**Sldesho** 

Settino

Create a new<br>play or edit it

Stisknutím tlačítka **nabídka** otevřete hlavní nabídku.

Přejděte **dolů** a označte ikonu Slideshow (Prezentace).

Přechodem **doprava** anebo stisknutím tlačítka **OK** otevřete nabídku Slideshow (Prezentace).

Přejděte **doprava** a otevřete nabídku úložiště.

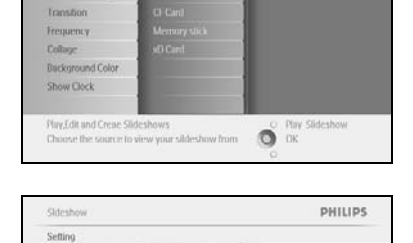

Přejděte **doprava** a otevřete seznam prezentací.

PHILIPS Sideshow Photo frame  $\bullet$ <sup>nws</sup>

 $\bullet$   $\infty$ 

Přejděte **dolů** na požadovanou prezentaci.

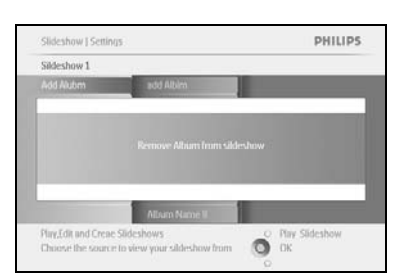

Přechodem **doprava** a **dolů** vyberte možnost **Remove** Album (Odebrat album).

Přejděte **dolů** a vyberte album, které má být odebráno.

Poté stisknutím tlačítka **OK** album odeberte.

# 4.1.5 Přejmenování prezentace

Prezentaci lze kdykoli přejmenovat podle níže uvedených pokynů.

PHILIPS:

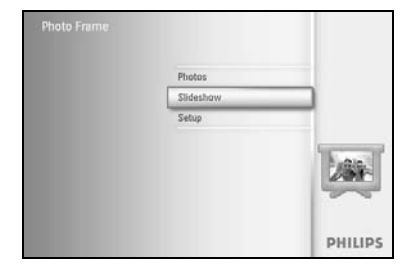

Sideshow

Setting

Collage

Stisknutím tlačítka **nabídka** otevřete hlavní nabídku.

Přejděte **dolů** a označte ikonu Slideshow (Prezentace).

Přechodem **doprava** anebo stisknutím tlačítka **OK** otevřete nabídku Slideshow (Prezentace).

Přejděte **doprava** a otevřete seznam zdrojů.

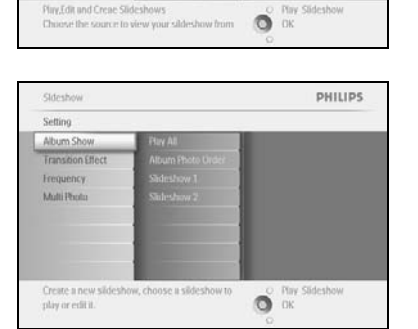

Přejděte **doprava** a otevřete seznam prezentací.

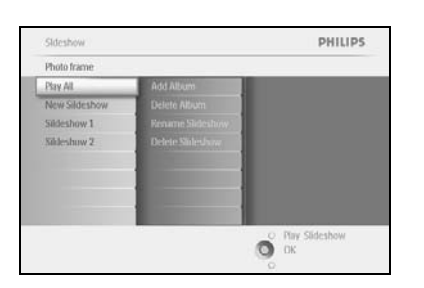

Přejděte **dolů** na požadovanou prezentaci a stiskněte tlačítko **nabídka**.

Přejděte **dolů** na možnost Rename Slideshow (Přejmenovat prezentaci) a stisknutím tlačítka **OK** otevřete klávesnici na obrazovce.

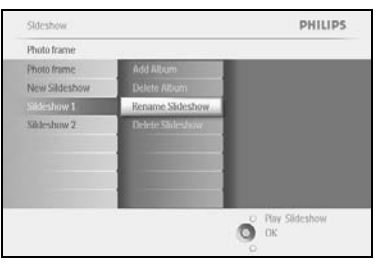

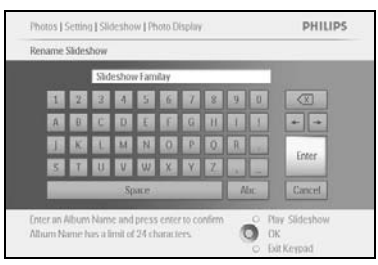

Pomocí **navigačních** tlačítek a tlačítka **OK** zadejte název vytvářeného alba. Název může obsahovat maximálně 24 znaků.

Označte tlačítko **ENTER**, stisknutím tlačítka **OK** potvrďte název a vraťte se do nabídky fotorámečku PhotoFrame™.

## 4.1.6 Odstranění prezentace

Odstranění prezentace NEODEBERE snímky z fotorámečku PhotoFrame™; odstraní se pouze název a seznam prezentace.

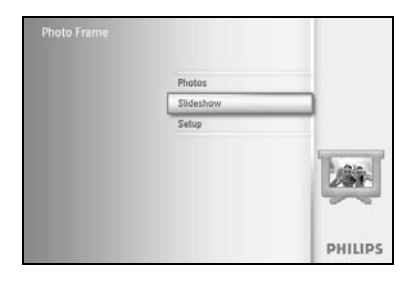

Stisknutím tlačítka **nabídka** otevřete hlavní nabídku.

Přejděte **dolů** a označte ikonu Slideshow (Prezentace).

Přechodem **doprava** anebo stisknutím tlačítka **OK** otevřete nabídku Slideshow (Prezentace).

Přejděte **doprava** a otevřete nabídku úložiště.

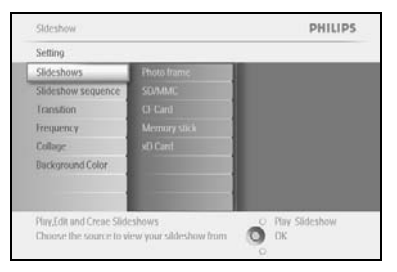

**Sideshow** PHILIPS: Slidersh Photo Fra<br>SD/MMC  $CF$ Card Memory stick **D** Card Create a new<br>play or editi  $\bullet$   $\infty$ 

Přejděte **doprava** a otevřete seznam prezentací.

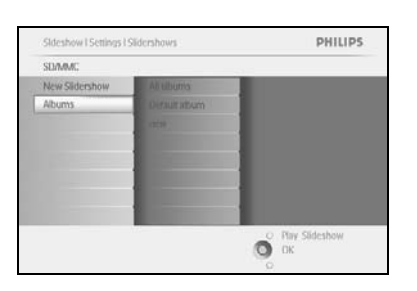

Přejděte **dolů** na prezentaci, která má být odstraněna, a stiskněte **tlačítko nabídka.**

Slideshow I Setting I Slidershows I SD/MM **PHILIPS** Add Al Delete Albun Rename Stdest  $\bullet$  Finy Slideshow Delete the sliders

Přejděte **dolů** na možnost Delete slideshow (Odstranit prezentaci).

Přejděte **doprava** na možnost **Yes (Ano)** nebo **No (Ne)**.

Přechodem **dolů** vyberte možnost **Yes (Ano)** a stisknutím tlačítka **OK**  výběr potvrďte.

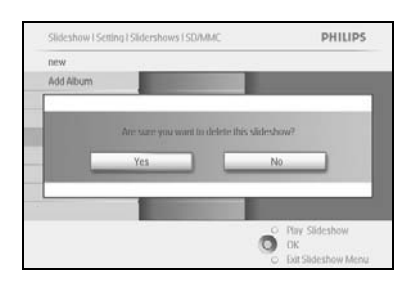

# 4.2 Pořadí prezentace

Prezentace lze přehrávat dvěma způsoby: náhodně nebo postupně.

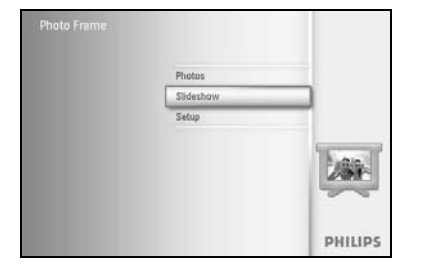

Stisknutím tlačítka **nabídka** otevřete hlavní nabídku.

Přejděte **dolů** a označte ikonu Setup (Nastavení).

Přechodem **doprava** anebo stisknutím tlačítka **OK** otevřete nabídku Slideshow (Prezentace).

**PHILIPS** Sidesho Collage **Dackground Show Clocks**  $\bullet$   $\infty$ 

Přejděte **dolů** a otevřete nabídku Slideshow sequence (Pořadí prezentace).

# 4.3 Přechodové efekty

Fotografie se mohou objevovat na obrazovce s jedním ze tří efektů: Fade (Roztmívání), Slide (Nasunutí) nebo Scroll (Rolování).

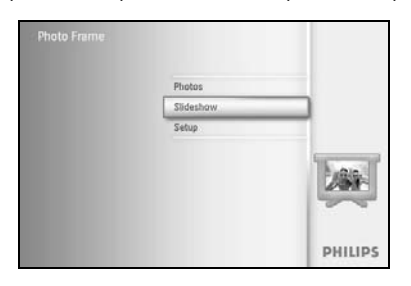

Stisknutím tlačítka **nabídka** otevřete hlavní nabídku.

Přejděte **dolů** a označte ikonu Slideshow (Prezentace).

Přechodem **doprava** anebo stisknutím tlačítka **OK** otevřete nabídku Slideshow (Prezentace).

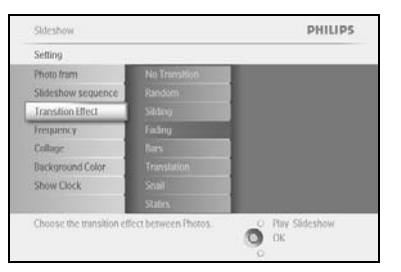

Přejděte **dolů** na možnost Transition Effect (Přechodový efekt). Přejděte **doprava** a označte požadovaný efekt.

**PHILIPS** Settin **Background Co** O Play Sideshov

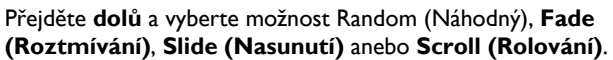

Stisknutím tlačítka **OK** potvrďte výběr efektu.

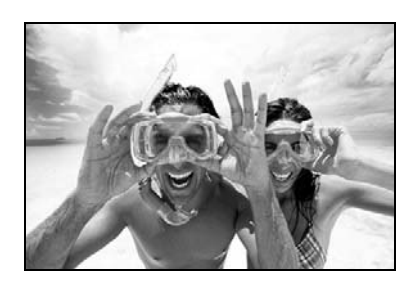

Stisknutím tlačítka **Play Slideshow (Přehrát prezentaci)** ukončete tuto nabídku a přehrajte prezentaci.

**Poznámka1:** Tuto funkci lze použít u všech prezentací uložených na všech médiích. **Poznámka 2:** Při výběru možnosti Random (Náhodný) se při přechodu snímků v prezentaci používají různé efekty.

## 4.4 Frekvence

Tato funkce umožňuje vybrat, jak dlouho se jednotlivé fotografie v prezentaci zobrazují.

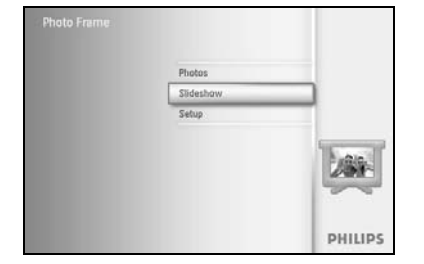

Stisknutím tlačítka **nabídka** otevřete hlavní nabídku.

Přejděte **dolů** a označte ikonu Slideshow (Prezentace).

Přechodem **doprava** anebo stisknutím tlačítka **OK** otevřete nabídku Slideshow (Prezentace).

Přejděte **dolů** a otevřete nabídku Frequency (Frekvence).

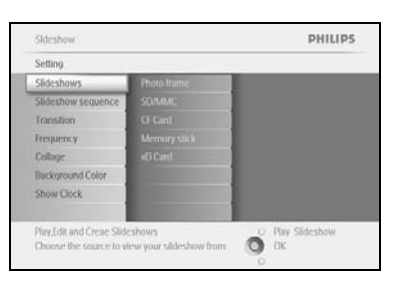

**Slidesby** Settin Photo fra Stideshow Transition Et

Background Show Clock Přejděte **doprava**.

PHILIPS

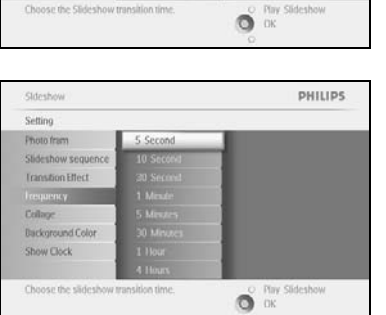

Přejděte **dolů** na požadovanou dobu přechodu.

Stisknutím tlačítka **OK** potvrďte výběr.

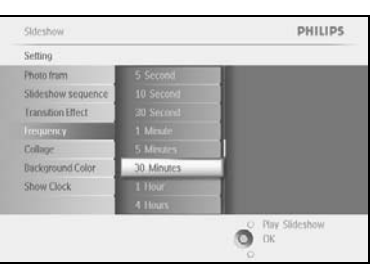

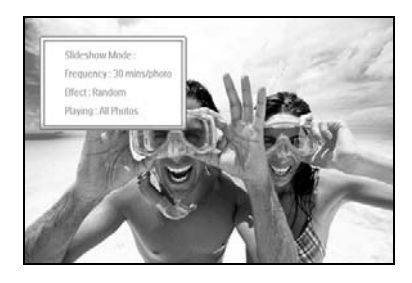

Stisknutím tlačítka **Play Slideshow (Přehrát prezentaci)** ukončete tuto nabídku a přehrajte prezentaci.

**Poznámka:** Tuto funkci lze použít u všech prezentací uložených na všech médiích.

## 4.5 Koláž

Tato funkce umožňuje zobrazit více uspořádaných fotografií zároveň.

**Poznámka:** Fotografie naformátované tak, že je nelze normálně zobrazit ve fotorámečku PhotoFrame™, se zobrazují s černým okrajem. Funkce Collage (Koláž) automaticky vyplňuje tyto okraje vícenásobným zobrazením stejné fotografie.

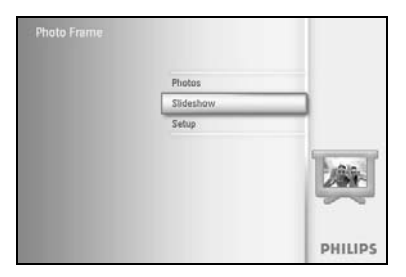

Stisknutím tlačítka **nabídka** otevřete hlavní nabídku.

Přejděte **dolů** a označte ikonu Slideshow (Prezentace).

Přechodem **doprava** anebo stisknutím tlačítka **OK** otevřete nabídku Slideshow (Prezentace).

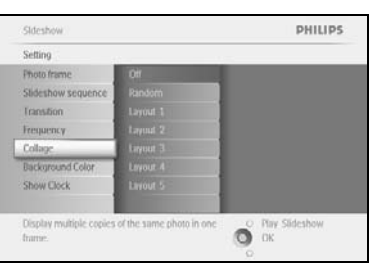

**Striveno** Setting Photo fr

**PHILIPS** 

Přejděte **dolů** a otevřete nabídku Collage (Koláž).

Přejděte **doprava**. Otevřete tak různá rozvržení koláže.

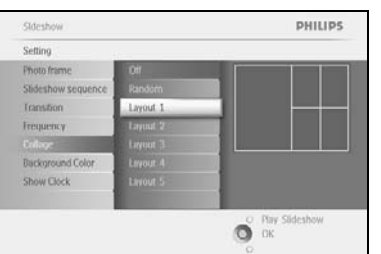

 $\bullet$   $\infty$ 

Poté přejděte **dolů** a vyberte upřednostňované rozvržení. Stisknutím tlačítka **OK** potvrďte výběr.

Stisknutím tlačítka **Play Slideshow (Přehrát prezentaci)** ukončete tuto nabídku a přehrajte prezentaci.

**Poznámka:** Vyberete-li možnost Random (Náhodný), fotorámeček PhotoFrame™ použije rozvržení koláže náhodným způsobem.

## 4.6 Barva pozadí

Pomocí této funkce lze vybrat barvu okrajů na pozadí těch fotografií, které jsou menší než obrazovka fotorámečku PhotoFrame™ (tyto fotografie se zobrazují s černými okraji).

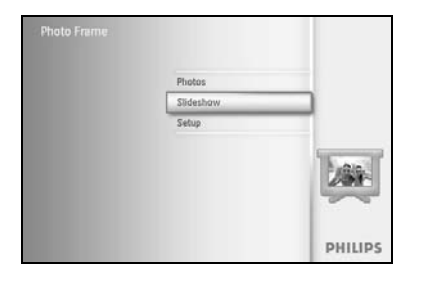

Stisknutím tlačítka **nabídka** otevřete hlavní nabídku.

Přejděte **dolů** a označte ikonu Slideshow (Prezentace).

Přechodem **doprava** anebo stisknutím tlačítka **OK** otevřete nabídku Slideshow (Prezentace).

**Sldesho PHILIPS** Settino Frequenc Collage **Dackor** Show Clock  $\bullet$   $\infty$ 

Přejděte **dolů** a otevřete nabídku Background Color (Barva pozadí).

*Sidesho* PHILIPS Setting Photo fran Stideshow's **Fransisco** Frequency .<br>Choose the Photo backgro<br>photo doesn't fill the displa  $\bullet$   $\infty$ 

Přejděte **doprava** a otevřete seznam barev.

Sidesho **PHILIPS** Settino Photo fr  $\bullet$  Fire Sideshow

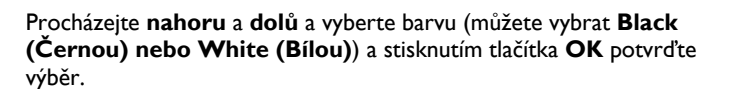

# 4.7 Zobrazení hodin

V režimech Slideshow (Prezentace) a Browse (Prohlížení) lze na snímcích na obrazovce zobrazit hodiny.

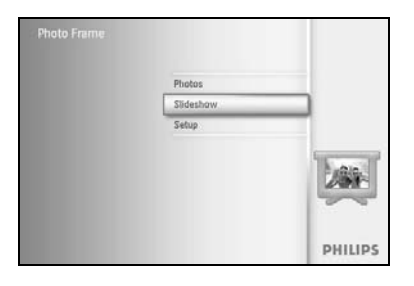

PHILIPS

.<br>Sidet

Collage

Stisknutím tlačítka **nabídka** otevřete hlavní nabídku.

Přejděte **dolů** a označte ikonu Slideshow (Prezentace).

Přechodem **doprava** anebo stisknutím tlačítka **OK** otevřete nabídku Slideshow (Prezentace).

Přejděte **dolů** a otevřete nabídku Show Clock (Zobrazení hodin).

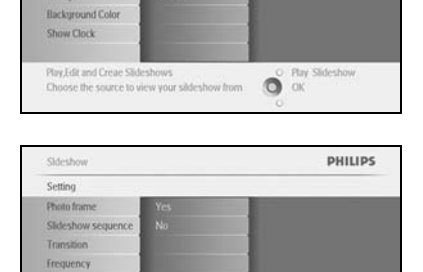

Přejděte **doprava** na možnosti Yes (Ano) nebo No (Ne).

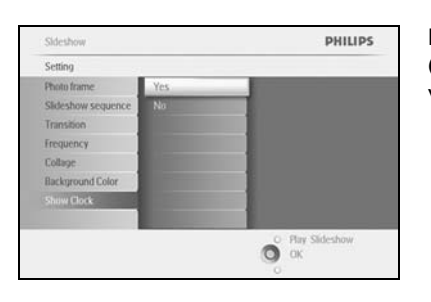

 $\bullet$  Play Slideshow

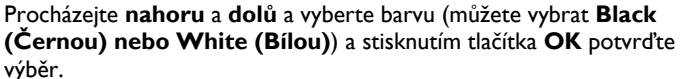

# 5 **Nastavení**

V této části nabídky je možné nastavit úrovně jasu, čas a datum a vypnutí zvukového signálu fotorámečku PhotoFrame™. Umožňuje také zkontrolovat stav fotorámečku PhotoFrame™, jazyk pro zobrazení informací na obrazovce a povolit funkci odstranění na paměťové kartě. Navíc zde můžete nastavit čas každodenního automatického vypnutí a zapnutí fotorámečku PhotoFrame™, nastavit upozornění na události a zvolit, zda se mají na obrazovce zobrazovat hodiny.

# 5.1 Jas

Změnou nastavení jasu fotorámečku PhotoFrame™ lze dosáhnout nejlepší viditelnosti podle světelných podmínek.

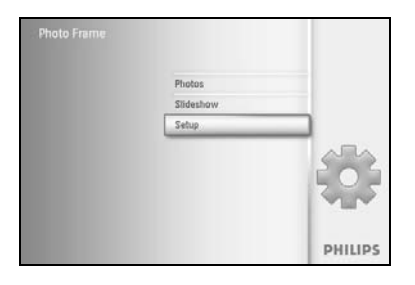

Stisknutím tlačítka **nabídka** otevřete hlavní nabídku.

Přejděte **dolů** a označte ikonu Setup (Nastavení).

Přechodem **doprava** anebo stisknutím tlačítka **OK** otevřete nabídku Setup (Nastavení).

**PHILIPS** Setup Option tangua Memory Car Fyrmt Re Status Auto Tilt  $\bullet$  Flay Slideshow

Přejděte **doprava** a otevřete ovládání jasu.

Procházejte **nahoru** a **dolů** a vyberte úroveň jasu.

Stisknutím tlačítka **Play slideshow (Přehrát prezentaci)** nabídku ukončíte. Nebo přejděte **doleva** a vraťte se do předchozí nabídky.

# 5.2 Jazyk

Pomocí této možnosti nastavíte jazyk nabídky fotorámečku PhotoFrame™.

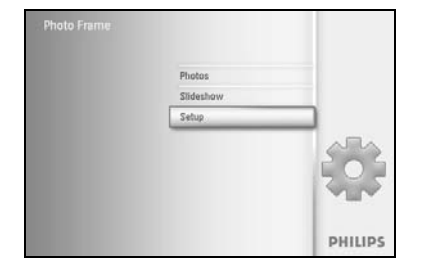

Stisknutím tlačítka **nabídka** otevřete hlavní nabídku.

Přejděte **dolů** a označte ikonu Setup (Nastavení).

Přechodem **doprava** anebo stisknutím tlačítka **OK** otevřete nabídku Setup (Nastavení).

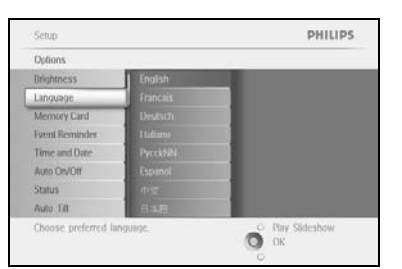

Přejděte **dolů** na položku Language (Jazyk).

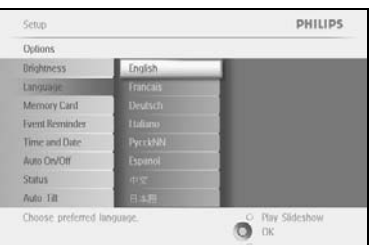

#### Přejděte **doprava** a otevřete nabídku **Language (Jazyk)**.

Procházejte **nahoru** a **dolů** a vyberte svůj upřednostňovaný jazyk (vybrat lze angličtinu, francouzštinu, španělštinu, italštinu, polštinu, čínštinu a japonštinu).

Stisknutím tlačítka **OK** potvrďte výběr. Nové nastavení začne ihned platit.

## 5.3 Paměťová karta

Pomocí této funkce lze povolit funkci odstranění na vložené paměťové kartě.

#### **Povolení odstranění**

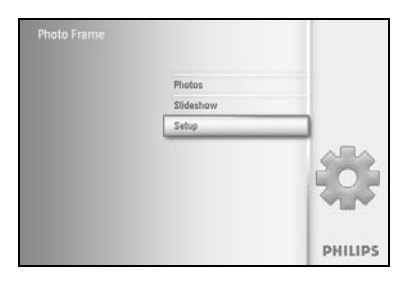

Stisknutím tlačítka **nabídka** otevřete hlavní nabídku.

Přejděte **dolů** a označte ikonu Setup (Nastavení).

Přechodem **doprava** anebo stisknutím tlačítka **OK** otevřete nabídku Setup (Nastavení).

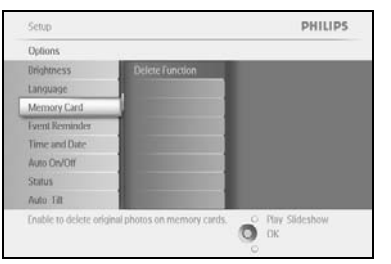

Přejděte **dolů** na položku **Memory Card (Paměťová karta)**. Přejděte **doprava** na funkci Delete (Odstranit).

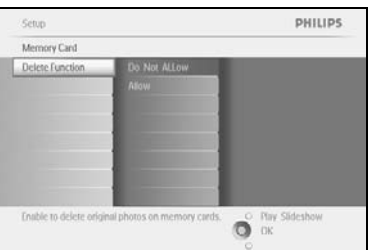

Přejděte **doprava** a vyberte možnost **Do Not Allow (Nepovoleno)** nebo **Allow (Povoleno)**.

Stisknutím tlačítka **OK** potvrďte volbu.

## 5.4 Upozornění na události

Tato funkce umožňuje nastavit připomínku pro zvláštní dny. Ve vybraný den a čas můžete vybrat zobrazení určité fotografie.

## 5.4.1 Vytvoření nového

### **Krok 1 Vytvoření nového upozornění na události**

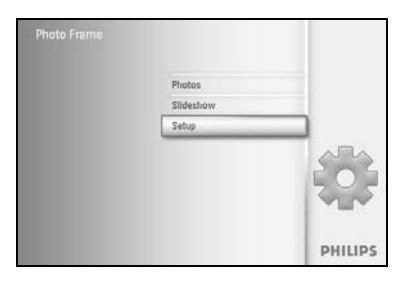

Stisknutím tlačítka **nabídka** otevřete hlavní nabídku. Přejděte **dolů** a označte ikonu Setup (Nastavení). Přechodem **doprava** anebo stisknutím tlačítka **OK** otevřete nabídku Setup (Nastavení).

PHILIPS Seton Option **Drightne** Memory Co Status Auto Till  $\bullet$ <sup>nwsi</sup>

Přejděte **dolů** na položku Alarm reminder (Upozornění na události).

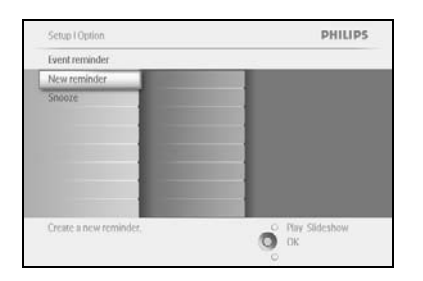

Setup 10 Maur A

PHILIPS

 $\circ$ 

Přejděte **doprava** na možnost New Alarm reminder (Nové upozornění na události).

Stiskněte tlačítko **OK**.

Pomocí **navigačních** tlačítek a tlačítka **OK** zadejte název vytvářeného alba. Název může obsahovat maximálně 24 znaků.

Označte tlačítko **ENTER**, stisknutím tlačítka **OK** potvrďte název a vraťte se do nabídky fotorámečku PhotoFrame™.

Vlevo se zobrazí nové upozornění.

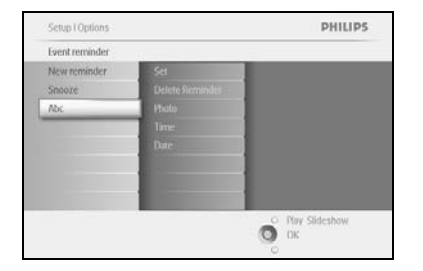

### **Krok 2 Fotografie k upozornění na události**

### **Vyberte fotografii, která se zobrazí při spuštění upozornění.**

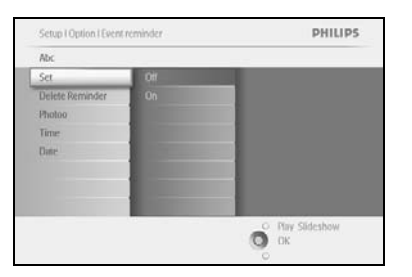

Přechodem **doprava** a **dolů** vyberte možnost Photo (Fotografie). Stisknutím tlačítka **OK** potvrďte výběr.

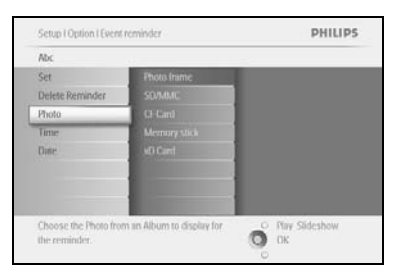

Přejděte **dolů** a vyberte fotografii. Přejděte **doprava** na seznam alb.

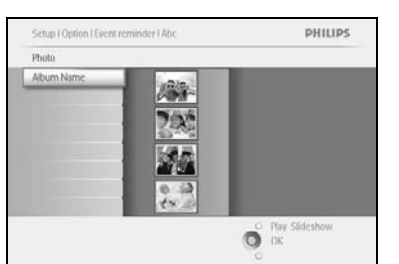

Poté přejděte **dolů** a vyberte album. Přechodem **doprava** vyberete miniaturu.

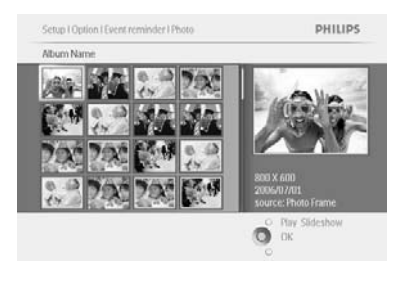

Přejděte na požadovanou fotografii. Stisknutím tlačítka **OK** potvrďte výběr.

## **Krok 3 - Čas upozornění na události**

Zde zadejte denní dobu, kdy se má upozornění spustit.

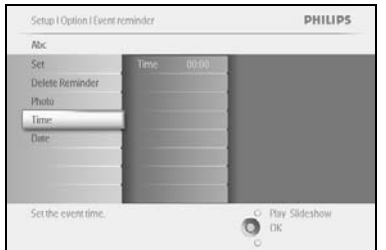

Přechodem **doprava** a **dolů** vyberte možnost Time (Čas).

Stisknutím tlačítka **OK** potvrďte výběr.

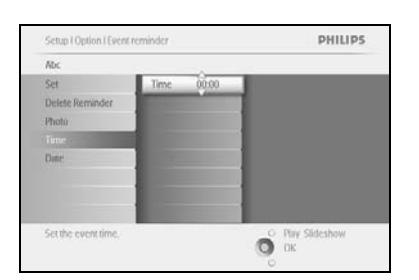

Přecházením **nahoru** a **dolů** zvolíte hodiny, minuty a AM/PM (dopoledne/odpoledne).

#### **Krok 4 Datum upozornění na události**

Vyberte datum, kdy se má upozornění na události spustit.

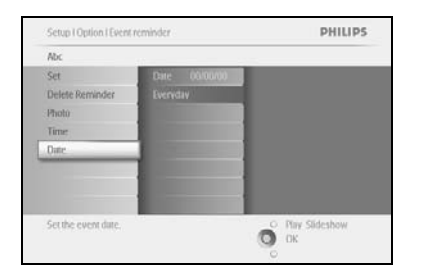

Přechodem **doprava** a **dolů** vyberte možnost Date (Datum). Stisknutím tlačítka **OK** potvrďte výběr.

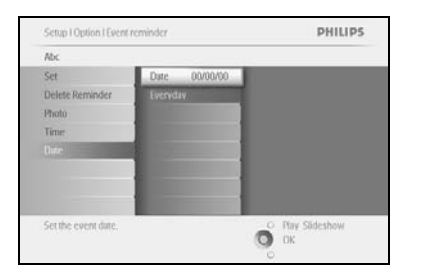

Můžete zvolit každodenní upozornění anebo zadat konkrétní datum. Přecházením **doleva** a **doprava** vyberete dny, měsíce a roky. Přecházením **nahoru** a **dolů** se můžete pohybovat mezi dny, měsíci a roky.

#### **Odstranění upozornění na události**

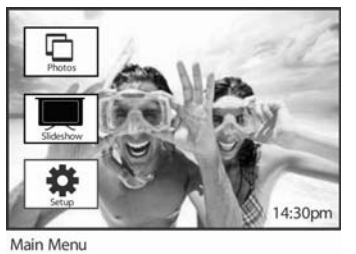

PHilips seu **Bright**<br>Langua Memory Ca Auto On/O Status<br>Auto Tilt  $\mathcal{E}^{\infty}$ 

Stisknutím tlačítka **nabídka** otevřete hlavní nabídku.

Přejděte **dolů** a označte ikonu Setup (Nastavení).

Přechodem **doprava** anebo stisknutím tlačítka **OK** otevřete nabídku Setup (Nastavení).

Přejděte **dolů** na položku Event reminder (Upozornění na události). Přejděte **doprava** a **dolů** na název události.

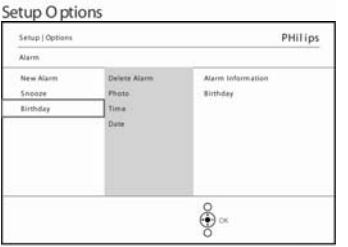

Přejděte **doprava** na možnost Delete Alarm (Odstranit upozornění).

New Alarm PHilips Photo<br>Time<br>Date  $\frac{8}{2}$ 

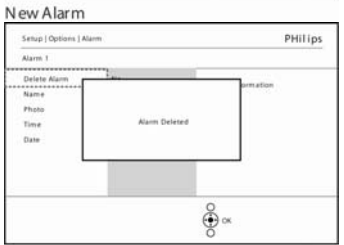

Přejděte **nahoru** a **dolů** a vyberte možnost **Yes (Ano)** nebo **No (Ne).** Stisknutím tlačítka **OK** potvrďte výběr.

New Alarm

# 5.4.2 Odklad upozornění na události

K dispozici je funkce odkladu, která umožní dočasné vypnutí upozornění na události.

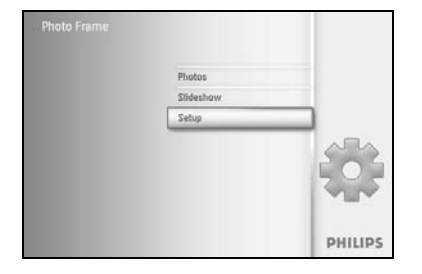

Stisknutím tlačítka **nabídka** otevřete hlavní nabídku.

Přejděte **dolů** a označte ikonu Setup (Nastavení).

Přechodem **doprava** anebo stisknutím tlačítka **OK** otevřete nabídku Setup (Nastavení).

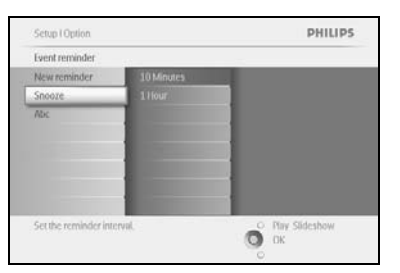

Přejděte **dolů** na položku Alarm (Upozornění). Přechodem **doprava** a **dolů** vyberte **možnost odkladu**.

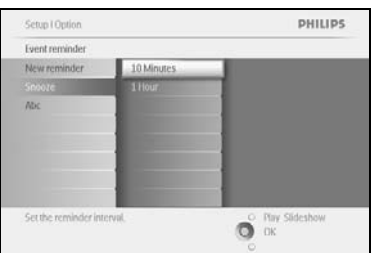

Přejděte **doprava** a **dolů** a vyberte buď **ON (Zapnuto)**/ **Off (Vypnuto)**, **5** minutes (5 minut) nebo **10** minutes (10 minut).

Stisknutím tlačítka **OK** potvrďte výběr.

# 5.5 Čas, datum a hodiny

Tato funkce slouží k nastavení času a data na fotorámečku PhotoFrame™.

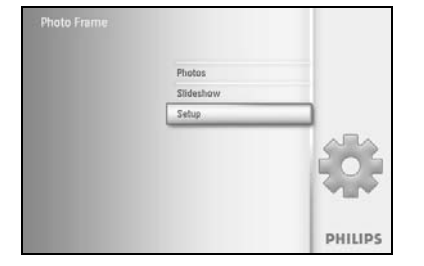

Stisknutím tlačítka **nabídka** otevřete hlavní nabídku.

Přejděte **dolů** a označte ikonu Setup (Nastavení).

Přechodem **doprava** anebo stisknutím tlačítka **OK** otevřete nabídku Setup (Nastavení).

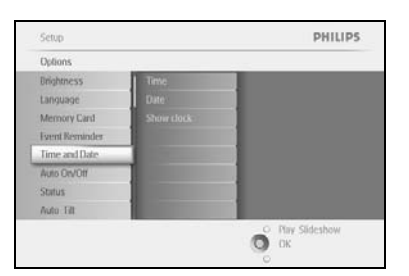

Přejděte **dolů** na položku Time and Date (Datum a čas). Přejděte **doprava** a otevřete nastavení Time and Date (Datum a čas).

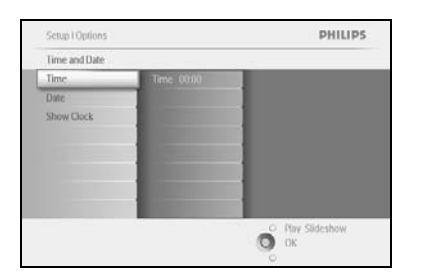

Přechodem **doprava** vyberte možnost **Time (Čas)**. Přechodem **doprava** a **dolů** vyberte možnost **Date (Datum)**.

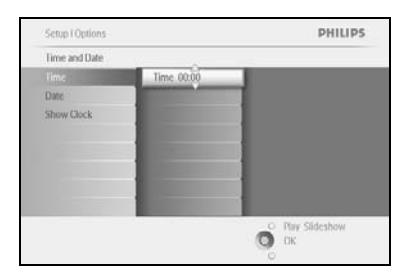

**Time (Čas):** 

Procházejte **nahoru** a **dolů** a vyberte čas.

Přecházením **doleva** a **doprava** zvolíte hodiny, minuty a AM/PM (dopoledne/odpoledne).

Stisknutím tlačítka **OK** potvrďte výběr.

#### **Date (Datum):**

Přejděte **nahoru** a **dolů** a vyberte datum.

Přecházením **doleva** a **doprava** zvolíte dny, měsíce a roky.

Stisknutím tlačítka **OK** potvrďte výběr.

**Show Clock (Zobrazení hodin):** 

Pokud chcete fotorámeček PhotoFrame™ používat jako hodiny:

Procházejte **nahoru** a **dolů** a vyberte položku Show Clock (Zobrazení hodin).

Přejděte doprava, poté **nahoru** a **dolů** a vyberte možnost No Clock (Bez zobrazení hodin), Full Screen (Celá obrazovka), In Slideshow (Během prezentace) nebo Both (Obojí).

Stisknutím tlačítka **OK** potvrďte výběr.

**POZNÁMKA:** Toto nastavení musí být provedeno před nastavením funkcí Upozornění na události a Automatické zapnutí a vypnutí.

## 5.6 Automatické zapnutí a vypnutí

Tuto funkci můžete použít k výběru doby zapnutí fotorámečku PhotoFrame™, jak ve všední dny, tak v sobotu a v neděli.

Podle svého životního stylu možná budete chtít, aby se fotorámeček PhotoFrame™ automaticky ZAPÍNAL a VYPÍNAL v odlišnou dobu ve všední dny, když jste v práci, a v odlišnou dobu o víkendech.

Příklad: 3 časové pozice pro dobu ve všední dny můžete použít k ZAPNUTÍ fotorámečku PhotoFrame™, jen když jste právě doma (zpět z práce), při snídani, při obědě a nakonec večer. **POZNÁMKA:** Než nastavíte tuto funkci, je nutné správně nastavit místní čas (viz část Datum a čas v nabídce Setup (Nastavení)).

#### **Všední den – pondělí 00:00 až pátek 23:59**

PHILIPS

 $\bullet$   $\infty$ 

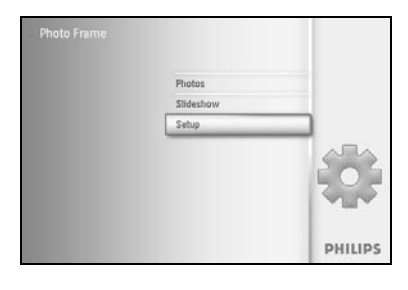

.<br>Seba .<br>Drightni Languag Stisknutím tlačítka **nabídka** otevřete hlavní nabídku.

Přejděte **dolů** a označte ikonu Setup (Nastavení).

Přechodem **doprava** anebo stisknutím tlačítka **OK** otevřete nabídku Setup (Nastavení).

Přejděte **dolů** a vyberte funkci Auto On/Off (Automatické zapnutí a vypnutí).

Přejděte **doprava** a vyberte možnost Weekday (Všední den).

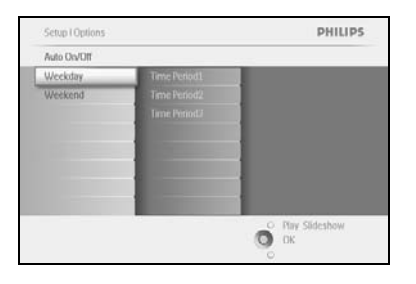

Přejděte **doprava** a vyberte možnost Time Period (Období).

**Poznámka:** K dispozici jsou **3** období - na ráno, dobu oběda a večer. Je však možné použít celý den v 1 časové pozici.

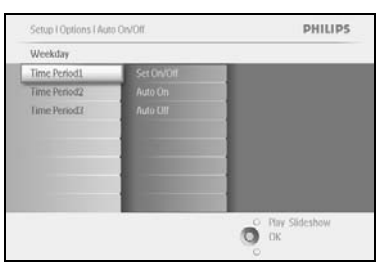

Každé období obsahuje 3 možnosti (**Set on (Nastavení na zapnuto)**, **Auto On (Automatické zapnutí)** a **Auto Off (Automatické vypnutí)**.

Přejděte **doprava** a otevřete nabídku.

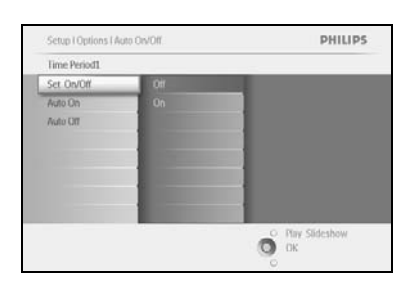

Přejděte **doprava** a vyberte nastavení na **On (Zapnuto)** nebo **Off (Vypnuto)**.

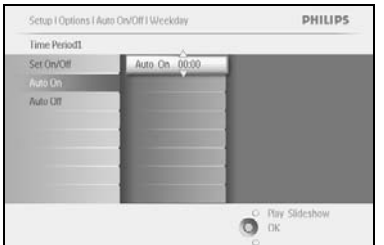

Přejděte **dolů** na položku Auto On (Automatické zapnutí).

Přecházením **nahoru** a **dolů** změňte čas. Přechodem **doprava** můžete procházet hodiny a minuty.

Stisknutím tlačítka **OK** potvrďte výběr efektu.

Opakováním postupu změníte nastavení Auto Off (Automatického vypnutí).

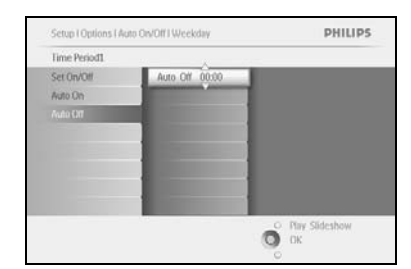

Stisknutím tlačítka **Play Slideshow (Přehrát prezentaci)** ukončete tuto nabídku a přehrajte prezentaci.

#### **Víkend – sobota 00:00 až neděle 23:59**

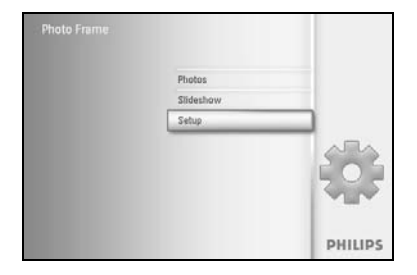

Stisknutím tlačítka **nabídka** otevřete hlavní nabídku.

Přejděte **dolů** a označte ikonu Setup (Nastavení).

Přechodem **doprava** anebo stisknutím tlačítka **OK** otevřete nabídku Setup (Nastavení).

**PHILIPS** Setup Oxtion Memory Ca Auto Titl <sup>C</sup> Play Slideshow

Přejděte **dolů** a vyberte funkci Auto On/Off (Automatické zapnutí a vypnutí).

Přejděte **doprava** na možnost Weekend (Víkend).

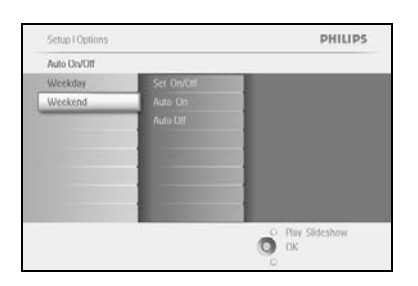

Přejděte **doprava** a vyberte čas Auto ON/ OFF (Automatického zapnutí a vypnutí).

PHILIPS Setup I Opti Time Period? Set On/Off  $0.05$  $\bullet$   $\infty$ 

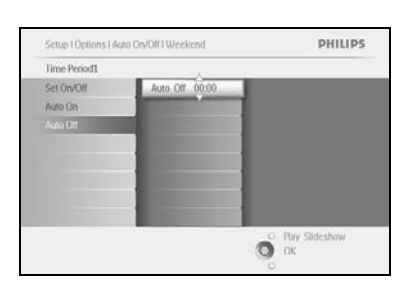

Přecházením **nahoru** a **dolů** změňte čas. Přechodem doprava **můžete procházet hodiny a minuty.** Stisknutím tlačítka **OK** potvrďte výběr.

Stisknutím tlačítka **Play Slideshow (Přehrát prezentaci)** ukončete tuto nabídku a přehrajte prezentaci.

**Poznámka:** Digitální fotorámeček PhotoFrame™ automaticky vypne svou obrazovku přesně <sup>v</sup>čas Auto-off (Automatického vypnutí). Pokud tento čas již uplynul, přejde do stavu automatického vypnutí dalším nastaveném čase.

**Poznámka 2:** Pokud budete chtít fotorámeček PhotoFrame™ ZAPNOUT během období automatického VYPNUTÍ, stačí stisknout libovolnou klávesu. Fotorámeček PhotoFrame™ pak <sup>z</sup><sup>ů</sup>stane zapnutý do dalšího nastaveného období automatického VYPNUTÍ.

# 5.7 Automatické naklonění

Díky této funkci budou vaše fotografie automaticky ve správné poloze, nezávisle na tom, zda bude fotorámeček PhotoFrame™ umístěn vodorovně nebo svisle.

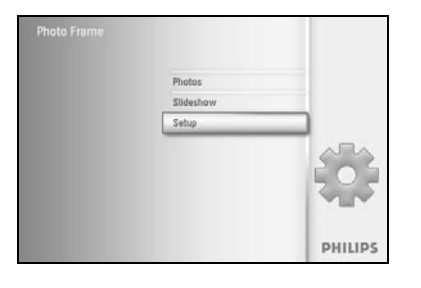

Stisknutím tlačítka **nabídka** otevřete hlavní nabídku.

Přejděte **dolů** a označte ikonu Setup (Nastavení).

Přechodem **doprava** anebo stisknutím tlačítka **OK** otevřete nabídku Setup (Nastavení).

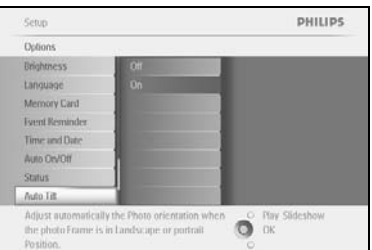

Přejděte **dolů** na položku **Auto tilt (Automatické naklonění)**. Přejděte **doprava** na možnost **On (Zapnuto)** nebo **Off (Vypnuto)**. Stisknutím tlačítka **OK** potvrďte výběr.

# 5.8 Zapnutí a vypnutí zvukového signálu

Umožňuje zapnout nebo vypnout zvukový signál tlačítek.

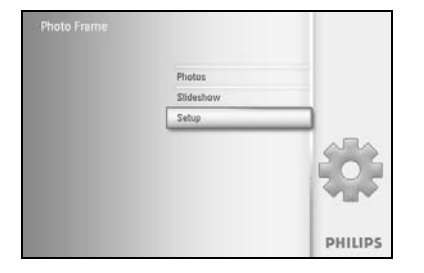

Stisknutím tlačítka **nabídka** otevřete hlavní nabídku.

Přejděte **dolů** a označte ikonu Setup (Nastavení).

Přechodem **doprava** anebo stisknutím tlačítka **OK** otevřete nabídku Setup (Nastavení).

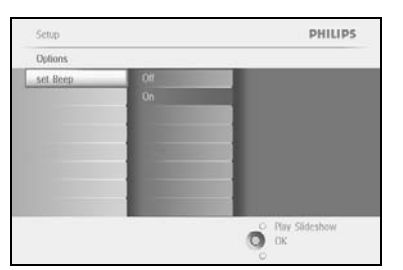

Přejděte **dolů** na položku **Beep (Zvukový signál**). Přejděte **doprava** na možnost **On (Zapnuto)** nebo **Off (Vypnuto)**. Přejděte **dolů** nebo stisknutím tlačítka **OK** potvrďte výběr.

## 5.9 Stav

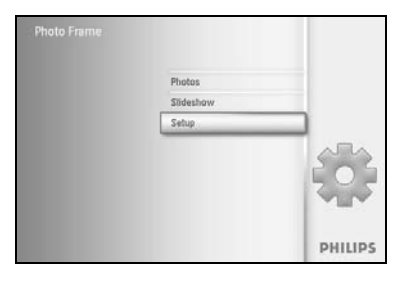

Stisknutím tlačítka **nabídka** otevřete hlavní nabídku.

Přejděte **dolů** a označte ikonu Setup (Nastavení).

Přechodem **doprava** anebo stisknutím tlačítka **OK** otevřete nabídku Setup (Nastavení).

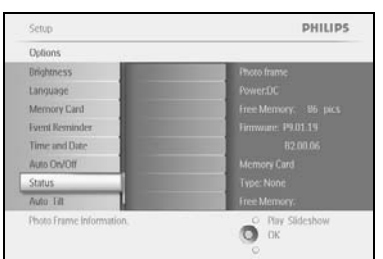

Přejděte **dolů** na položku Status (Stav). Stav fotorámečku PhotoFrame™ se zobrazí v okně vpravo.

Pokud je ve fotorámečku PhotoFrame™ vložena paměťová karta, zobrazí se stav této karty (Type (Typ) karty a zbývající volné místo v paměti).

Stisknutím tlačítka **Play Slideshow (Přehrát prezentaci)** ukončete tuto nabídku a přehrajte prezentaci anebo

ji ukončete stisknutím tlačítka **OK**.

# **6 Jak získat pomoc**

### 6.1 Kontrola stavu displeje

Kontrolou stavu fotorámečku PhotoFrame™ zjistíte: zapnutí systému, nabíjení baterie, počet fotografií, které lze ještě uložit, zbývající energii baterie, aktuálně připojená média anebo verzi softwaru fotorámečku PhotoFrame™.

Podle kontrolky LED na zadní části systému můžete určit, zda je systém zapnutý a zda se nabíjí baterie:

Kontrolka LED napájení

Svítí modře: Systém Zapnutý/ Baterie nabitá Nesvítí: Systém je vypnutý Bliká modře: Baterie se nabíjí

Dále jsou uvedeny snadné způsoby, jak snadno vyhledat další informace.

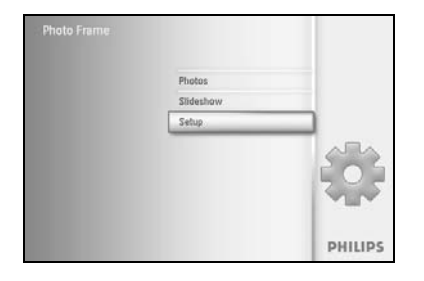

Stisknutím tlačítka **nabídka** otevřete hlavní nabídku. Přejděte **dolů** a označte ikonu Setup (Nastavení). Přechodem **doprava** anebo stisknutím tlačítka **OK** otevřete nabídku Setup (Nastavení).

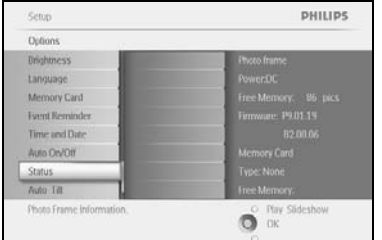

Přejděte **dolů** na položku Status (Stav). Stav fotorámečku PhotoFrame™ se zobrazí v okně vpravo.

Free space (Volné místo) (pic) (snímky): XX (Odhad počtu fotografií, které lze ještě ve fotorámečku PhotoFrame™ uložit)

Power (Napájení): DC (je-li napájení přiváděno ze sítě)

XX% (Odhad zbývající energie baterie při napájení z interní baterie.) Connected media (Připojená média): (Uvádí seznam všech paměťových karet připojených k fotorámečku PhotoFrame™.) Firmware: (Verze softwaru fotorámečku PhotoFrame™) Connected media (Připojená média): (Uvádí seznam všech paměťových karet připojených k fotorámečku PhotoFrame™.) Connected media free space (Volné místo připojených médií): (Údaj o zbývající volné paměti v MB.)

Tuto nabídku ukončíte opětovným stisknutím tlačítka nabídka.

## 6.2 Péče o fotorámeček PhotoFrame™

- 1) Nesmí spadnout Fotorámeček PhotoFrame™ je složité elektronické zařízení a není odolné proti nárazu v případě pádu na zem.
- 2) Chraňte před vlhkem Fotorámeček PhotoFrame™ není odolný proti vlhkosti. Pokud by byl fotorámeček PhotoFrame™ vystaven působení vlhkosti nebo jakékoli kapaliny, s největší pravděpodobností by se poškodil.
- 3) Nesmí být vystaven nárazům ani poškrábání Panel LCD fotorámečku PhotoFrame™ je vyroben ze skla. Je tedy citlivý na nadměrnou sílu a ostré hrany.
- 4) Čištění obrazovky
	- K čištění obrazovky používejte pouze suchý, měkký a čistý hadřík.
- 5) Nabíjení baterie Před prvním použitím baterii fotorámečku PhotoFrame™ plně nabijte (je-li baterie úplně nabitá, kontrolka LED baterie nesvítí). Toto nabití může trvat až 3 hodiny nebo déle. Fotorámeček PhotoFrame™ začne plně nabíjet svou interní baterii pouze v případě, že napětí baterie klesne pod určitou úroveň. Tato funkce slouží k prodloužení životnosti baterie fotorámečku PhotoFrame™ díky snížení zbytečného nabíjení baterie.
- 6) Na stojanu nesmí zůstávat kabely Zkontrolujte, zda se okolo fotorámečku PhotoFrame™ nenacházejí kabely, protože ty by mohly stáhnout stojan fotorámečku PhotoFrame™ na podlahu.
- 7) Omezení vyplývající z teploty a vlhkosti

Provozní teplota:  $0^\circ \sim 45^\circ$  (Celsia) / 32 $^\circ \sim 113^\circ$  (Fahrenheita) Vlhkost: 20 % ~ 80 %

## 6.3 Nejčastější dotazy

- 1) **Dotaz:** Má obrazovka LCD funkci dotykového ovládání? **Odpověď:** Obrazovka LCD nemá funkci dotykového ovládání. K ovládání digitálního fotorámečku PhotoFrame™ slouží tlačítka na jeho zadní straně.
- 2) **Dotaz:** Je možné přepínat mezi fotografiemi z různých prezentací při použití různých paměťových karet? **Odpověď:** Ano. Pokud je k digitálnímu fotorámečku PhotoFrame™ připojena

paměťová karta, bude se zobrazovat prezentace složená z fotografií uložených na této kartě.

- 3) **Dotaz:** Jak je možné rychle nabít fotorámeček PhotoFrame™? **Odpověď:** Nabíjejte jej při vypnutém systému (Stav OFF (VYPNUTO)). Fotorámeček PhotoFrame™ bude nabitý na > 85 % za 2 hodiny, je-li systém vypnutý, a za 5 hodin, je-li systém zapnutý (Stav ON (ZAPNUTO)).
- 4) **Dotaz:** Poškodí se obrazovka LCD v případě, že bude po dlouhou dobu zobrazovat stejnou fotografii? **Odpověď:** Ne. Digitální fotorámeček PhotoFrame™ může zobrazovat stále stejnou

fotografii po dobu 1 000 hodin, aniž by se obrazovka LCD nějak poškodila.

5) **Dotaz:** Je možné použít digitální fotorámeček PhotoFrame™ k odstranění fotografií z paměťové karty?

**Odpověď:** Ano, fotorámeček podporuje operace (jako je odstranění) na externích zařízeních, například na paměťových kartách.

- 6) **Dotaz:** Je možné z digitálního fotorámečku PhotoFrame™ tisknout fotografie? **Odpověď:** Ne, fotorámeček nepodporuje přímý tisk fotografií.
- 7) **Dotaz:** Jak lze po skončení kopírování fotografií zkontrolovat, zda jsou fotografie již uloženy ve fotorámečku? **Odpověď:** Fotografie jsou zkopírovány poté, co se na obrazovce zobrazí hlášení
- "photo copied" (fotografie zkopírovány). 8) **Dotaz:** Jak digitální fotorámeček PhotoFrame™ zobrazuje digitální fotografie ve vysokém rozlišení s poměrem stran 4:3 na své obrazovce s poměrem stran 3:2? **Odpověď:** Pro zajištění vysoké úrovně integrity snímků digitální fotorámeček PhotoFrame™ před zobrazením zmenšuje fotografie v původním poměru stran aořezává přebytečné části.
- 9) **Dotaz:** Lze digitální fotorámeček PhotoFrame™ používat během období Auto-off (Automatického vypnutí)?

**Odpověď:** Ano. Stisknutím libovolného ovládacího tlačítka se systém vrátí do stavu ON (ZAPNUTO).

10) **Dotaz:** Je možné zvýšit velikost paměti zařízení DPD, aby zde bylo možné uložit více fotografií?

**Odpověď:** Ne. Interní paměť zařízení DPD je pevná a nelze ji rozšířit. Je však možné přepínat mezi různými fotografiemi při použití různých paměťových karet se zařízením DPD. **Poznámka:** Jestliže například vložíte paměťovou kartu s kapacitou 250 MB a použijete fotorámeček PhotoFrame™ k vytvoření alba a kopírování fotografií, budete moci uložit více než 850 fotografií.

- 11) **Dotaz:** Proč digitální fotorámeček PhotoFrame™ nezobrazuje některé moje fotografie? **Odpověď:** V souladu s průmyslovými standardy pořizují digitální fotoaparáty snímky a ukládají je ve formátu JPEG. Digitální fotorámeček PhotoFrame™ je vytvořen pro zobrazení fotografií podle stejných průmyslových standardů. Některé snímky, například webové snímky, skenované snímky nebo fotografie ve formátu RAW z profesionálních fotoaparátů nejsou ukládány podle průmyslových standardů využívaných digitálními fotoaparáty a nelze je tedy v digitálním fotorámečku PhotoFrame™ zobrazit správně. Pro převedení takových snímků do standardního formátu JPEG, který lze správně zobrazit v digitálním fotorámečku PhotoFrame™, použijte aplikace v počítači.
- 12) Digitální fotorámeček PhotoFrame™ je ve stavu ON (ZAPNUTO), ale systém již nereaguje!

Nejprve zkontrolujte, zda je systém správně napájen. Poté obnovte systém: pomocí špendlíku stiskněte tlačítko Reset, umístěné **vedle tlačítka napájení** na zadní straně.

- 13) **Dotaz:** Proč digitální fotorámeček PhotoFrame™ po nastavení nepřejde do stavu Autooff (Automatické vypnutí)? **Odpověď:** Nejprve zkontrolujte správné nastavení možností Current Time (Aktuální čas), Auto-off at (Automatické vypnutí v) a Auto-on at (Automatické zapnutí v). Digitální fotorámeček PhotoFrame™ se automaticky vypne přesně v čase automatického vypnutí. Pokud již tento čas dne uplynul, začne vstupovat do stavu Auto-off (Automatické vypnutí) v zadaném čase od dalšího dne.
- 14) **Dotaz:** Pokusy o odeslání snímků přímo z počítače do digitálního fotorámečku PhotoFrame™ pomocí rozhraní USB nejsou úspěšné. Co mohu udělat? **Odpověď:** Připojte fotorámeček PhotoFrame™ k počítači a přesuňte fotografie přímo do kořenového adresáře jednotky fotorámečku PhotoFrame™. Odpojte kabel USB. Za několik sekund se všechny fotografie z kořenového adresáře automaticky přidají do fotorámečku PhotoFrame™ a adresář se vyprázdní. Upozorňujeme, že tato operace se nevztahuje na fotografie umístěné v podadresářích.
- 15) **Dotaz:** Pokouším se odeslat snímky z počítače na paměťovou kartu, kterou pak vkládám do zařízení DPD. Zařízení DPD však fotografie nezobrazuje. Co mohu udělat? **Odpověď:** Načtěte všechny fotografie k odeslání do zařízení DPD do kořenového adresáře paměťové karty. Odpojte napájení zařízení DPD, vložte paměťovou kartu a poté zařízení DPD restartujte. Za několik sekund se všechny fotografie z kořenového adresáře paměťové karty automaticky přidají do fotorámečku PhotoFrame™. Kořenový adresář paměťové karty se po této operaci NEVYPRÁZDNÍ. Upozorňujeme, že tato operace se nevztahuje na fotografie umístěné v podadresářích.
- 16) **Dotaz:** Podporuje fotorámeček Philips PhotoFrame™ progresivní formát JPEG ? **Odpověď:** Fotorámeček PhotoFrame™ podporuje progresivní formát snímku JPEG, ale zobrazení prezentace může být velmi pomalé.

## 7.1 Technické údaje

#### **Obraz/Zobrazení**

- Efektivní oblast sledování: 169,6 mm × 111,7 mm
- Rozlišení: 800 × 480 pixelů (oblast sledování 680 × 480)
- Úhel sledování: @ C/R > 10, 120º (H) / 110º (V)
- Životnost, do 50 % jasu: 20000 h- Jas: 300 cd/m<sup>2</sup>

### **Možnosti připojení**

- USB: k počítači

### **Úložná média**

- Typy paměťových karet: Compact Flash typu I, Memory Stick, Memory Stick Pro, Multimedia Card, Secure Digital, xD
- Kapacita vestavěné paměti: 110 až 150 fotografií

#### **Příslušenství**

- Součást dodávky: síťový adaptér AC-DC, uživatelská příručka a počítačový software na disku CD-ROM, Stručná příručka a kabel USB, souprava pro montáž na stěnu

#### **Rozměry**

- Rozměry sestavy se stojanem (Š  $\times$  V  $\times$  H): 260 mm  $\times$  199 mm  $\times$  108 mm
- Hmotnost: 0,97 kg
- Teplotní rozmezí (provoz): 0 °C až 45 °C
- Teplotní rozmezí (skladování): -20 °C až 60 °C

#### **Napájení**

- Příkon: (systém zapnutý a baterie se nabíjí) 12 W
- Provozní doba při napájení z baterie: 1\* h
- Kontrolka LED baterie: Nabíjení bliká
- Kontrolka LED napájení: provoz svítí modře
- Podporovaný režim napájení: napájení AC (ze sítě), napájení z baterie
- Další funkce: kompatibilita se zámkem Kensington

#### **Funkce**

- Čtečka paměťových karet: vestavěná (2×)
- Podporovaný formát fotografií: JPEG (se strukturou DCF), až 12 megapixelů
- Podporované umístění: na šířku, na výšku, automatická orientace fotografií
- Tlačítka a ovládací prvky: 2 tlačítka, 5směrový mini joystick
- Režim přehrávání: prohlížení Full screen (Celá obrazovka), Slideshow (Prezentace), prohlížení Thumbnail (Miniatury)
- Správa alb: Create (Vytváření), Delete (Odstranění), Edit (Úprava), Rename (Přejmenování)
- Úprava fotografií: Copy (Kopírování), Delete (Odstranění), Rotate (Otočení), Crop (Oříznutí), Move (Přesun)
- Fotografické efekty: Black and White (Černobílá), Frames (Rámečky), Sepia (Hnědá)
- Správa prezentací: Create slideshow (Vytvoření prezentace), Delete slideshow (Odstranění prezentace), Rename slideshow (Přejmenování prezentace)
- Nastavení prezentace: Collage (Koláž), Random (Náhodné), Sequential (Postupné), Přechodový efekt
- Barva pozadí obrazovky: Black (Černá), White (Bílá), Gray (Šedá)
- Funkce nastavení: Brightness adjustment (Nastavení jasu), Language (Jazyk), Status (Stav), Auto on/off (Automatické zapnutí a vypnutí) ve všední den nebo o víkendu, Beep on/off (Zapnutí nebo vypnutí zvukového signálu), Set time a date (Nastavení času a data), vypnutí nebo zapnutí Clock display (Zobrazení hodin), Event reminder (Upozornění na události) s funkcí odkladu, Zdroj fotografií
- Stav systému: Úroveň nabití baterie, verze firmwaru, zdroj napájení, zbývající paměť
- Stav připojených médií: Connected media (Připojená média), Remaining memory (Zbývající paměť)
- Jazyky zobrazení na obrazovce (OSD): angličtina, francouzština, němčina, italština, japonština, ruština, zjednodušená čínština, španělština
- Kompatibilita s funkcí Plug & Play: operační systém Windows 2000/XP nebo novější
- Schválení normativními institucemi: BSMI, C-Tick, CCC, CE, FCC, GOST, PSB, UL, VCCI
- Nastavitelný stojan: otočný, s nastavitelným náklonem
- Možnost montáže na stěnu / ke stropu: připraveno pro montáž na stěnu
- Další funkce: kompatibilita se zámkem Kensington

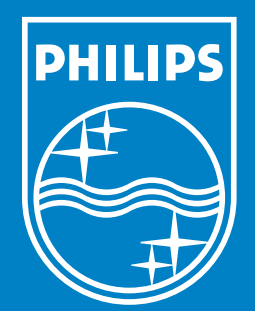

Specifications are subject to change without notice. Trademarks are the property of Koninklijke Philips Electronics N.V. or their respective owners 2006 © Koninklijke Philips Electronics N.V. All rights reserved.

www.philips.com

Download from Www.Somanuals.com. All Manuals Search And Download.

Free Manuals Download Website [http://myh66.com](http://myh66.com/) [http://usermanuals.us](http://usermanuals.us/) [http://www.somanuals.com](http://www.somanuals.com/) [http://www.4manuals.cc](http://www.4manuals.cc/) [http://www.manual-lib.com](http://www.manual-lib.com/) [http://www.404manual.com](http://www.404manual.com/) [http://www.luxmanual.com](http://www.luxmanual.com/) [http://aubethermostatmanual.com](http://aubethermostatmanual.com/) Golf course search by state [http://golfingnear.com](http://www.golfingnear.com/)

Email search by domain

[http://emailbydomain.com](http://emailbydomain.com/) Auto manuals search

[http://auto.somanuals.com](http://auto.somanuals.com/) TV manuals search

[http://tv.somanuals.com](http://tv.somanuals.com/)